## altalia CISCO.

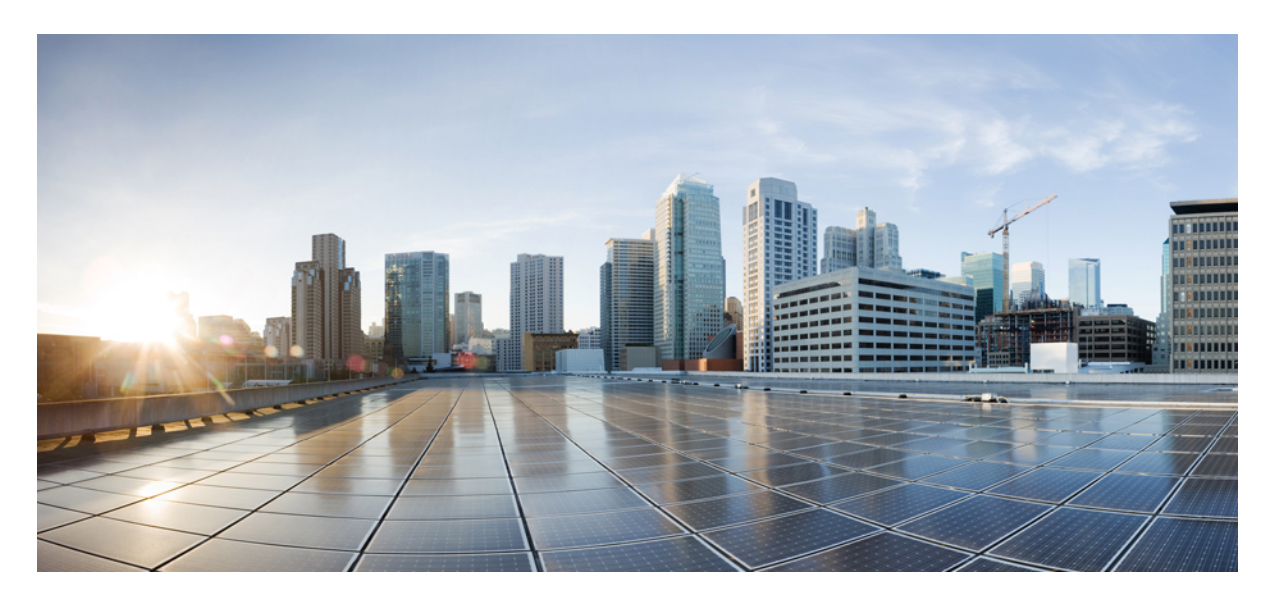

## **Cisco Business Edition 6000** および **7000**、リリース **14** の設置ガ イド(**M6**アプライアンス、**12X14X-K9-15 / 12X14X-XU-15**のプリ ロード)

初版:2023 年 1 月 27 日 最終更新:2023 年 3 月 8 日

### シスコシステムズ合同会社

〒107-6227 東京都港区赤坂9-7-1 ミッドタウン・タワー http://www.cisco.com/jp お問い合わせ先:シスコ コンタクトセンター 0120-092-255 (フリーコール、携帯・PHS含む) 電話受付時間:平日 10:00~12:00、13:00~17:00 http://www.cisco.com/jp/go/contactcenter/

【注意】シスコ製品をご使用になる前に、安全上の注意( **www.cisco.com/jp/go/safety\_warning/** )をご確認ください。本書は、米国シスコ発行ド キュメントの参考和訳です。リンク情報につきましては、日本語版掲載時点で、英語版にアップデートがあり、リンク先のページが移動**/**変更され ている場合がありますことをご了承ください。あくまでも参考和訳となりますので、正式な内容については米国サイトのドキュメントを参照くだ さい。また、契約等の記述については、弊社販売パートナー、または、弊社担当者にご確認ください。

THE SPECIFICATIONS AND INFORMATION REGARDING THE PRODUCTS IN THIS MANUAL ARE SUBJECT TO CHANGE WITHOUT NOTICE. ALL STATEMENTS, INFORMATION, AND RECOMMENDATIONS IN THIS MANUAL ARE BELIEVED TO BE ACCURATE BUT ARE PRESENTED WITHOUT WARRANTY OF ANY KIND, EXPRESS OR IMPLIED. USERS MUST TAKE FULL RESPONSIBILITY FOR THEIR APPLICATION OF ANY PRODUCTS.

THE SOFTWARE LICENSE AND LIMITED WARRANTY FOR THE ACCOMPANYING PRODUCT ARE SET FORTH IN THE INFORMATION PACKET THAT SHIPPED WITH THE PRODUCT AND ARE INCORPORATED HEREIN BY THIS REFERENCE. IF YOU ARE UNABLE TO LOCATE THE SOFTWARE LICENSE OR LIMITED WARRANTY, CONTACT YOUR CISCO REPRESENTATIVE FOR A COPY.

The Cisco implementation of TCP header compression is an adaptation of a program developed by the University of California, Berkeley (UCB) as part of UCB's public domain version of the UNIX operating system. All rights reserved. Copyright © 1981, Regents of the University of California.

NOTWITHSTANDING ANY OTHER WARRANTY HEREIN, ALL DOCUMENT FILES AND SOFTWARE OF THESE SUPPLIERS ARE PROVIDED "AS IS" WITH ALL FAULTS. CISCO AND THE ABOVE-NAMED SUPPLIERS DISCLAIM ALL WARRANTIES, EXPRESSED OR IMPLIED, INCLUDING, WITHOUT LIMITATION, THOSE OF MERCHANTABILITY, FITNESS FOR A PARTICULAR PURPOSE AND NONINFRINGEMENT OR ARISING FROM A COURSE OF DEALING, USAGE, OR TRADE PRACTICE.

IN NO EVENT SHALL CISCO OR ITS SUPPLIERS BE LIABLE FOR ANY INDIRECT, SPECIAL, CONSEQUENTIAL, OR INCIDENTAL DAMAGES, INCLUDING, WITHOUT LIMITATION, LOST PROFITS OR LOSS OR DAMAGE TO DATA ARISING OUT OF THE USE OR INABILITY TO USE THIS MANUAL, EVEN IF CISCO OR ITS SUPPLIERS HAVE BEEN ADVISED OF THE POSSIBILITY OF SUCH DAMAGES.

Any Internet Protocol (IP) addresses and phone numbers used in this document are not intended to be actual addresses and phone numbers. Any examples, command display output, network topology diagrams, and other figures included in the document are shown for illustrative purposes only. Any use of actual IP addresses or phone numbers in illustrative content is unintentional and coincidental.

All printed copies and duplicate soft copies of this document are considered uncontrolled. See the current online version for the latest version.

Cisco has more than 200 offices worldwide. Addresses and phone numbers are listed on the Cisco website at www.cisco.com/go/offices.

The documentation set for this product strives to use bias-free language. For purposes of this documentation set, bias-free is defined as language that does not imply discrimination based on age, disability, gender, racial identity, ethnic identity, sexual orientation, socioeconomic status, and intersectionality. Exceptions may be present in the documentation due to language that is hardcoded in the user interfaces of the product software, language used based on standards documentation, or language that is used by a referenced third-party product.

Cisco and the Cisco logo are trademarks or registered trademarks of Cisco and/or its affiliates in the U.S. and other countries. To view a list of Cisco trademarks, go to this URL: <https://www.cisco.com/c/en/us/about/legal/trademarks.html>. Third-party trademarks mentioned are the property of their respective owners. The use of the word partner does not imply a partnership relationship between Cisco and any other company. (1721R)

© 2023 Cisco Systems, Inc. All rights reserved.

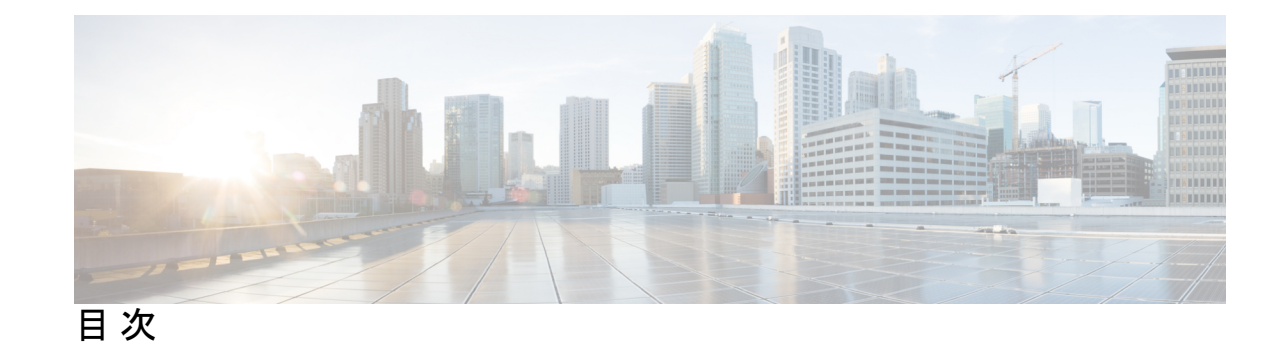

第 **1** 章 **Cisco Business Edition 6000** および **7000** アプライアンスの導入 **1** このガイドの対象ユーザ **1** Business Edition 6000 または 7000 アプライアンスのインストールのための必須資料 **2** 第 **2** 章 **Cisco Business Edition 6000** または **7000** アプライアンスの設置 **5** 導入の設計 **5** UC アプリケーションの計画 **5** 必要なネットワーク情報の収集 **7** アプライアンスの設定 **8** 仮想化ソフトウェアおよびアプリケーション ソフトウェアのインストール **8** データストアにプリロードされているファイル タイプ **8** Cisco Business Edition 6000/7000 のインストールタスクフロー **9** Cisco Integrated Management Controller の設定 **9** 仮想化ソフトウェアの設定 **11** 未使用または不要な仮想マシンの削除 **18** アプリケーションのセットアップ **18** 仮想マシン OVA の導入 **19** Cisco Unity Connection 用の仮想マシンのカスタマイズ **21** アプリケーション ISO ファイルと仮想マシンの関連付け **21** ゼロタッチ インストールを使用した UC アプリケーションのインストール **22** 応答ファイルの生成 **23** 仮想フロッピー イメージの作成 **24** 仮想フロッピー イメージのデータストアへのアップロード **24** 仮想マシンでの仮想フロッピーのマウントとブート オプションの設定 **25**

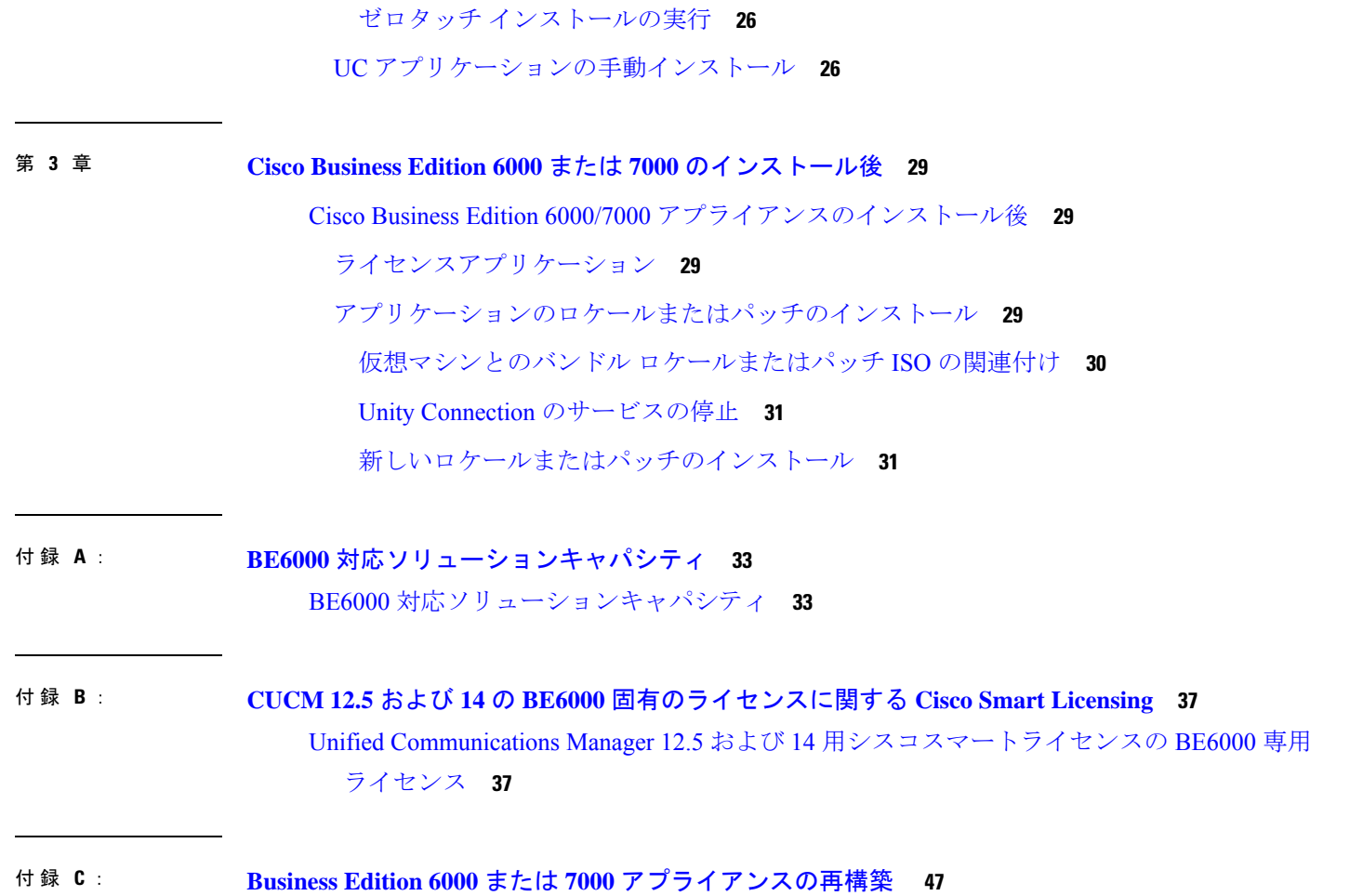

ハードウェアおよび仮想化ソフトウェアの再インストール **47**

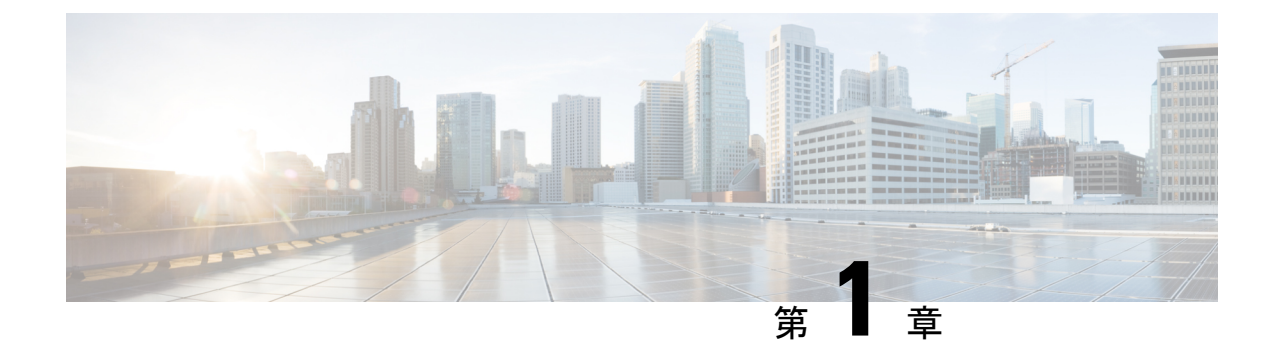

# **Cisco Business Edition 6000** および **7000** アプ ライアンスの導入

- このガイドの対象ユーザ (1 ページ)
- Business Edition 6000 または 7000 アプライアンスのインストールのための必須資料 (2 ページ)

## このガイドの対象ユーザ

このガイドは、コラボレーション システム リリース 12.7 以降および 14 用の 12X14X-K9-15 ま たは 12X14X-XU-15 アプリケーションスイートが工場出荷時にプリロードされた、BE6000M (M6) BE7000M (M6) または BE7000H (M6) アプライアンスモデルを使用した展開を対象として います。

このガイドは、次の質問に対する回答が「はい」の場合に、BusinessEditionアプライアンスを 設定するのに役立ちます。

• CiscoBusinessEditionアプライアンスにアプリケーションを手動でインストールしますか。 このガイドは、ビジネスニーズに合わせてカスタマイズするために必要な事柄を網羅して います。

CollaborationSystem Release 12.7 , 14 以降からアプリケーションバージョンをインストール していますか。はい、このインストールガイドが適用されます。インストールされていな い場合、アプリケーションがESXi7.0をサポートしていない可能性があります。また、出 荷時にロードされているソフトウェアを利用することはできません。

工場出荷時、コラボレーション システム リリース 12.0、11.x およびそれ以前のバージョ ンのアプリケーションは、M6 アプライアンスでインストールされていません。

• 展開は、付録Aで記載されている対応ソリューションキャパシティに適合していますか?

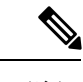

(注) シスコ パートナーは、<http://www.cisco.com/go/bepartner> で、詳細情報を入手できます。

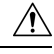

工場出荷時にロードされている仮想化ソフトウェアを再インストールまたはダウングレードし ないでください。ディスクの再フォーマットや、ストレージ ハードウェア アレイの再構築は 行わないでください。いずれの操作によっても、出荷時にプリロードされたソフトウェアが消 去されてしまい、インストール後のライセンスの問題が発生します。 注意

Business Edition 6000 および 7000 アプライアンスは、次のとおりです。

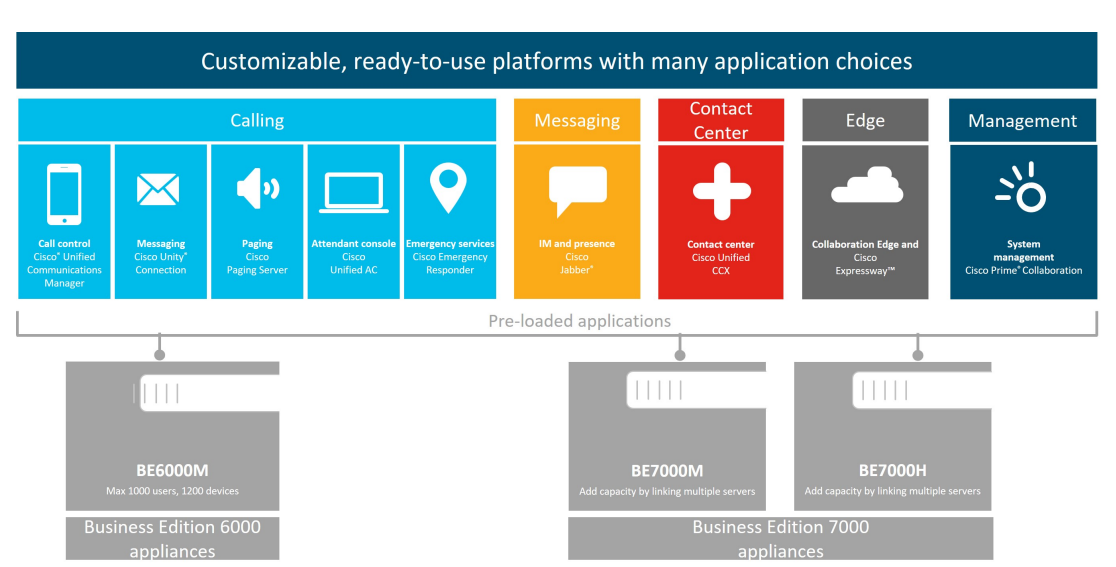

図 **<sup>1</sup> : Business Edition 6000** および **7000** アプライアンス

# **Business Edition 6000** または **7000** アプライアンスのインス トールのための必須資料

このドキュメントの手順を使用して、インストールを続行することができます。また、導入オ プション、機器、およびアプリケーションの項目に記載されているドキュメントも参照するこ とができます。これらのすべてのドキュメントは、 次から入手できます。[英語] [http://www.cisco.com/c/en/us/support/unified-communications/business-edition-6000/](http://www.cisco.com/c/en/us/support/unified-communications/business-edition-6000/tsd-products-support-series-home.html) [tsd-products-support-series-home.html](http://www.cisco.com/c/en/us/support/unified-communications/business-edition-6000/tsd-products-support-series-home.html)

製品バージョンを選択してから、次のドキュメントを参照してください。

- 導入オプション:導入を計画する際に役立つ情報については、ビジネスニーズに関連した 『*Preferred Architecture*』ガイドおよび『*Cisco Validated Design*』を参照してください。
- アプリケーション:アプリケーションの詳細については、次のドキュメントを参照してく ださい。

- *Business Edition 6000/7000* ソフトウェア ロード サマリー */* リリース ノート— このド キュメントでは、アプライアンスのデータストアにプリロードされているISOファイ ルと OVA ファイルについて説明しています。
- UCアプリケーションのその他のドキュメントについては、[コンポーネントドキュメ ンテーション(Component Documentation)] タブにリストされています。

**Cisco Business Edition 6000** および **7000**、リリース **14** の設置ガイド(**M6** アプライアンス、**12X14X-K9-15 / 12X14X-XU-15** のプリロー ド)

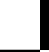

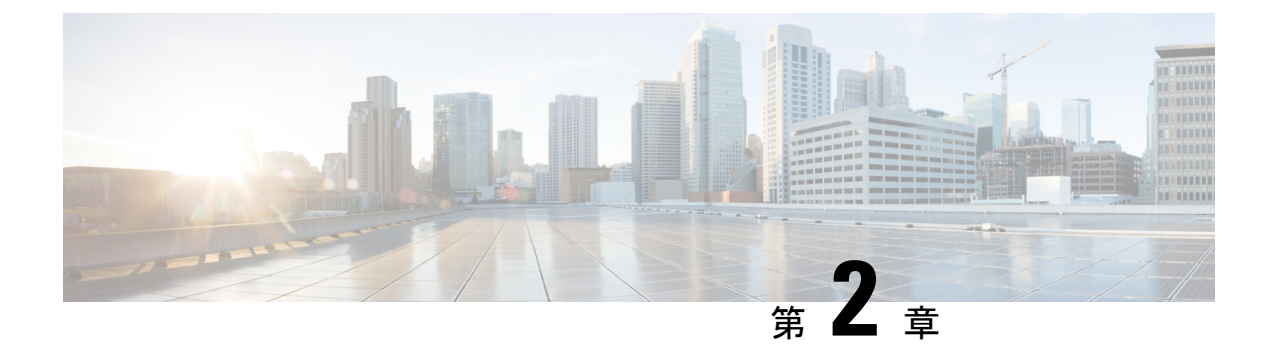

# **Cisco Business Edition 6000** または **7000** アプ ライアンスの設置

- 導入の設計 (5 ページ)
- アプライアンスの設定 (8 ページ)
- アプリケーションのセットアップ (18 ページ)

## 導入の設計

次のトピックを確認して、導入を設計してください。

## **UC** アプリケーションの計画

### はじめる前に

サーバを開梱する前に、次の部品がすべて揃っていることを確認してください。不足または破 損している部品がある場合は、すぐに購入先までご連絡ください。

- Cisco Business Edition 6000 または 7000 アプライアンス
- ラックマウント キット
- 電源コード
- その他の必要なケーブル(KVM アダプター、イーサネットケーブル、コンソールケーブ ルなどはアプライアンスには含まれていません)。

サーバを開梱する前に、次のものがあることを確認してください。

- 標準の 19 インチ装置ラックのスペース(BE6000 アプライアンスごとに 1RU、または BE7000 アプライアンスごとに 2RU)。
- 110/220 VAC 電源。
- VGA モニターと USB キーボード(付属していません)– 初期設置時のみ。

• アプライアンスのローカル エリア ネットワーク アクセス用に構成されたイーサネット ネットワーク ポート。

### 詳細な手順は、以下を参照してください。

- BE6000 アプライアンスの前面パネルと背面パネルについて理解するは、*Cisco UCS C220 M6 SFF* ラックサーバー(*M6S* シャーシ)のスペックシートの「詳細ビュー」の章を参照 してください。
- BE7000 アプライアンスの前面パネルと背面パネルについて理解するは、*Cisco UCS C240 M6 SFF*ラックサーバー(*M6SX*シャーシ)のスペックシートの「詳細ビュー」の章を参照 してください。
- BE6000アプライアンスにラックを取り付ける詳細については、『*Cisco UCSC220 M6*サー バー設置とサービスガイド』を参照してください。
- BE7K アプライアンスにラックを取り付ける詳細については、『*Cisco UCS C240 M6* サー バー設置とサービスガイド』を参照してください。

Cisco Business Edition 6000 および 7000 アプライアンスにラックが取り付けられ、電源とデー タネットワークに接続されていることを確認してください。

インストールを開始する前に、インストールする UC アプリケーションを計画してください。 インストールに使用できる UC アプリケーションと Business Edition コラボレーション導入の設 計方法については、次のサイトを参照してください。

• 仮想環境の *Unified Communications* — この Web サイトには、 Cisco Business Edition 6000 ま たは 7000 アプライアンスにインストールできるシスコ仮想アプリケーションと展開の設 計方法についての情報が記載されています。

<http://www.cisco.com/go/virtualized-collaboration>

• インフラストラクチャおよび共存要件 ー この Web ページには、Business Edition 6000/7000 アプライアンスでシスコアプリケーションとサードパーティアプリケーションを実行する ために満たすべき条件が記載されています。

[https://www.cisco.com/c/dam/en/us/td/docs/voice\\_ip\\_comm/uc\\_system/virtualization/](https://www.cisco.com/c/dam/en/us/td/docs/voice_ip_comm/uc_system/virtualization/cisco-collaboration-infrastructure.html) [cisco-collaboration-infrastructure.html](https://www.cisco.com/c/dam/en/us/td/docs/voice_ip_comm/uc_system/virtualization/cisco-collaboration-infrastructure.html)

• 推奨アーキテクチャガイド—推奨アーキテクチャドキュメントおよびCVDガイドには、 Collaborationおよび音声展開の規範的なエンドツーエンドソリューションが記載されてい ます。設計概要では、製品の基本知識と推奨アーキテクチャでの各製品の役割を示しま す。これには、高レベルのベストプラクティスが含まれます。CVDガイドでは、推奨アー キテクチャの実装を合理化するのに役立つより詳しい設計と導入の推奨事項を示します。

<http://www.cisco.com/go/pa>

• ミッドマーケット *Collaboration CVD* ガイド— ミッドマーケット CVD には、Cisco Business Edition 6000/7000 で構築される Collaboration ソリューションに関する詳細な設計と段階的 展開情報が記載されています。これらの CVD は、推奨アーキテクチャの中核的な推奨事 項に基づいており、場合によっては、追加のソリューション設計を推奨アーキテクチャに 対する拡張または代替として提案します。

<http://www.cisco.com/go/pa>

• *Business Edition 6000/7000* ソフトウェアロードサマリー*/*リリースノート — プリロード サ マリー ドキュメントには、 SQL のデータストアにプリロードされている ISO および OVA ファイルに関する情報が記載されています。

[https://www.cisco.com/c/en/us/support/unified-communications/business-edition-6000/](https://www.cisco.com/c/en/us/support/unified-communications/business-edition-6000/products-release-notes-list.html) [products-release-notes-list.html](https://www.cisco.com/c/en/us/support/unified-communications/business-edition-6000/products-release-notes-list.html)

[https://www.cisco.com/c/en/us/support/unified-communications/business-edition-7000/](https://www.cisco.com/c/en/us/support/unified-communications/business-edition-7000/products-release-notes-list.html) [products-release-notes-list.html](https://www.cisco.com/c/en/us/support/unified-communications/business-edition-7000/products-release-notes-list.html)

## 必要なネットワーク情報の収集

インストールのために次のネットワーク設定を収集します。

- サブネット マスク
- ゲートウェイIP アドレス
- VMware vSphere ESXi IP アドレス
- VMware vSphere ESXi 管理 IP アドレス
- Cisco Integrated Management Controller (CIMC) の IP アドレス
- UC アプリケーションの IP アドレス
- DNS サーバの IP アドレス
- UC アプリケーションのホスト名
- (任意)ドメイン名
- NTP サーバの IP アドレス
- タイム ゾーン
- (オプション) SMTP サーバ

アプライアンスをネットワークに相互接続する方法を決定します。ネットワーク相互接続オプ ションの詳細は、このガイドの範囲を超えていますが、以下に重要な注意事項を示します。

使用可能な物理イーサネットポートは、アプライアンスモデルによって異なります。

- すべての M6 アプライアンスモデルには 、*Cisco UCS C220/C240 M6* ラックサーバー(小型 フォームファクタディスクドライブモデル)のスペックシートに記載されているとおり、 モジュール型 LAN on Motherboard が含まれます 。
- BE7K M6 アプライアンスモデルには、クアッドポート 10 ギガビット イーサネット ネッ トワーク インターフェイス カードが付属しています。ネットワーク インターフェイス カードの追加、仮想インターフェイス カードの追加、または含まれるネットワーク イン ターフェイスカードの変更は、どのアプライアンスモデルでもサポートされていません。

## アプライアンスの設定

インストールを開始する前に、次のトピックを確認してください。

## 仮想化ソフトウェアおよびアプリケーション ソフトウェアのインス トール

このセクションでは、プリロードを使用して、Business Edition 6000 または 7000 に仮想化ソフ トウェアおよびアプリケーションソフトウェアをインストールするために実行する必要がある タスクについて説明します。

### データストアにプリロードされているファイル タイプ

Cisco Business Edition アプライアンスは、事前設定された仮想マシンに加えて、指定されたコ ラボレーション アプリケーション ソフトウェアがデータストアにプリロードされた状態で発 送されます。アプリケーション インストール用のファイル タイプの内訳を次に示します。

• **ISO** ファイル:ISO ファイルは、アプリケーション インストール ファイルを含む DVD イ メージです(たとえば、 Bootable UCSInstall UCOS  $12.5.1.10000-22.\text{sgn.iso})$ .

UC アプリケーションの ISO ファイルは、そのアプリケーションの OVA ファイルにアプ リケーション ソフトウェアが含まれていない場合にのみ存在します。

- **OVA** ファイル:各 UC アプリケーションには、仮想マシンをパッケージ化して導入する ために使用されるOpen Virtualization Archive(OVA)ファイルがあります。Business Edition サーバの OVA には 2 つのタイプがあります。
	- •一部の OVA (cucm\_12.5\_vmv13\_v1.0.ova など) は、VM を定義するテンプレートです が、アプリケーションソフトウェアは含まれていません。これらのアプリケーション については、関連する ISO ファイルがデータストアに含まれています(たとえば、 Bootable\_UCSInstall\_UCOS\_12.5.1.10000-22.sgn.iso)。インストールでは、OVA テンプ レートを導入し、関連するISOファイルを使用してソフトウェアをインストールする 必要があります。
	- 他の OVA ファイルでは、VM を定義し、アプリケーションソフトウェアを含まれま す (たとえば、Bootable-CiscoPagingServer\_12.5.1.ova)。これらのアプリ ケーションについては、ISO ファイルがありません。OVA ファイルを使用して VM を導入し、ソフトウェアをインストールできます。

サーバーのデータストアにプリロードされている ISO および OVA ファイルについては、 [http://www.cisco.com/c/en/us/support/unified-communications/business-edition-6000/](http://www.cisco.com/c/en/us/support/unified-communications/business-edition-6000/products-release-notes-list.html) [products-release-notes-list.html](http://www.cisco.com/c/en/us/support/unified-communications/business-edition-6000/products-release-notes-list.html) または [https://www.cisco.com/c/en/us/support/unified-communications/](https://www.cisco.com/c/en/us/support/unified-communications/business-edition-7000/products-release-notes-list.html) [business-edition-7000/products-release-notes-list.html](https://www.cisco.com/c/en/us/support/unified-communications/business-edition-7000/products-release-notes-list.html) のサーバーのプリロードサマリーを参照して ください。

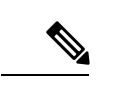

シスコは OVA-ISO ディレクトリをローカルにアーカイブすることを推奨します。ハードウェ ア障害が発生した場合、代替ハードウェアにはプリロードが含まれていません。プリロードソ フトウェアが削除されたり、上書きされたり、失われたりした場合は、プリロードソフトウェ アを手動でリビルドする必要があります。工場出荷時のデフォルトの機能への復元はサポート されていません。 (注)

## **Cisco Business Edition 6000/7000** のインストールタスクフロー

次のタスクを実行して、Cisco Business Edition 6000/7000 サーバーにソフトウェアをインストー ルします。

手順

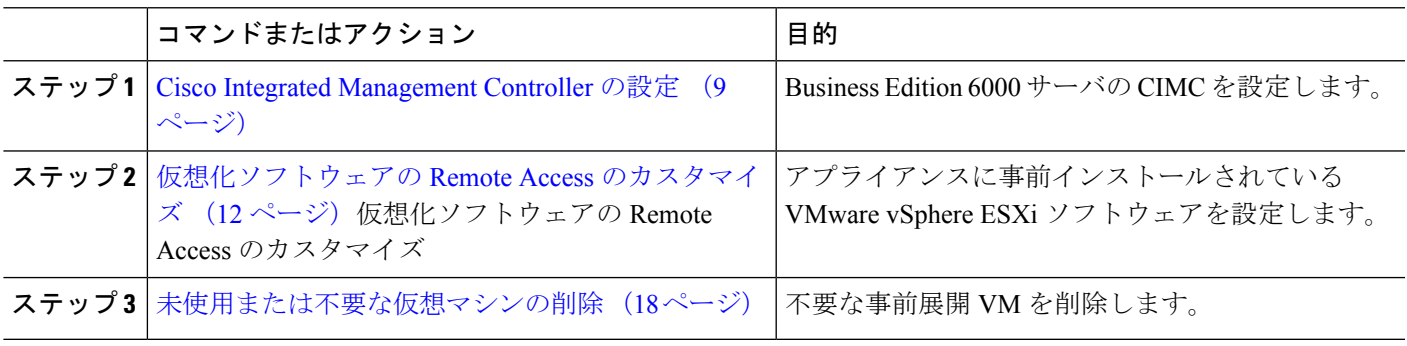

### **Cisco Integrated Management Controller** の設定

Cisco Integrated ManagementController(CIMC)は、Cisco UCSアプライアンス用の管理インター フェイスです。CIMC はアプライアンス内で実行し、Web または SSH コマンドライン アクセ スにより、アプライアンスのリモート管理、設定、およびモニタリングを可能にします。

Business Edition 6000 または 7000 アプライアンス展開で CIMC を構成するには、次のタスクを 実行します。

Cisco Integrated Management Controller を設定するには、次のタスクを完了します。

手順

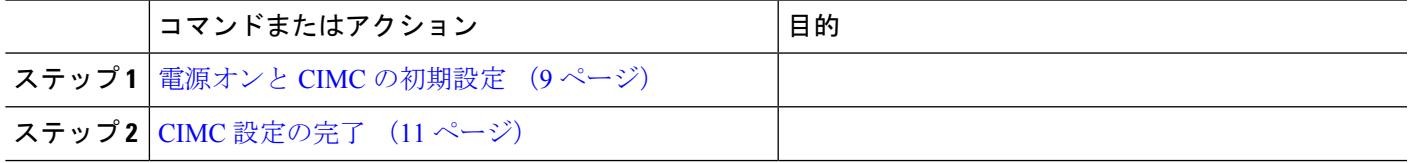

### 電源オンと **CIMC** の初期設定

次の手順を実行して、アプライアンスの電源をオンにして、Cisco IntegratedManagementController (CIMC)の基本的な設定を開始します。

始める前に

Business Edition 6000 または 7000 アプライアンスに楽が取り付けられ、電源に接続され、デー タネットワークに接続されていることおよび、モニターとキーボードがアプライアンスに接続 されていることを確認します。

ステップ **1** 電源が接続され、電源ボタン LED がオレンジ色になっていることを確認します。

- ステップ **2** アプライアンスの電源ボタンを押して、ボタンが緑色に変わるのを確認します。
- ステップ **3** モニターで起動プロセスを監視します。
- ステップ **4** 青いシスコ ロゴが表示されたら、**F8** キーを押して CIMC 設定ダイアログを表示します。この画面の概観 は、アプライアンスモデルあファームウェアバージョンによって異なる場合があります。

#### 図 **2 : CIMC** ブート画面で **F8** キーを押す

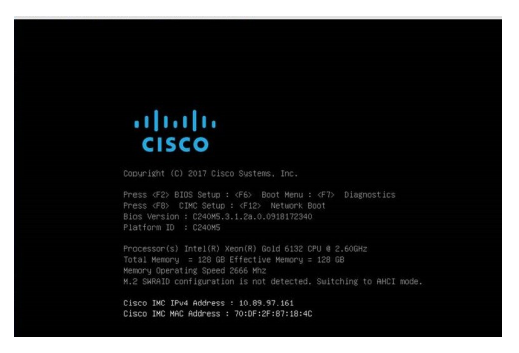

- ステップ **5** プロンプトが表示されたら、ユーザ名 admin を入力し、新しいパスワードを作成します。 ステップ **6** CIMC 設定画面で、次の詳細情報を入力します。
	- CIMCのIPアドレス
	- サブネット マスク(Subnet mask)
	- ゲートウェイIPアドレス

#### 図 **3 : CIMC** の **IP** アドレスの詳細情報を入力する

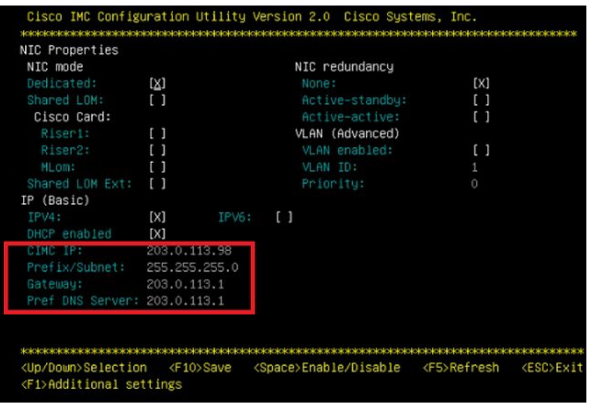

ステップ **7** 完了したら、**F10** キーを押して変更を保存し、システムをブートします。

### **CIMC** 設定の完了

CIMC インターフェイスの DNS と NTP の設定を行うには、次の手順を使用します。

#### 始める前に

アプライアンスの電源をオンにして Cisco Integrated Management Controller (CIMC)の基本的な 設定を開始します。

- ステップ **1** Web ブラウザで、CIMC の IP アドレスを入力し、前のタスクで作成したユーザ名 admin とパスワードを使 用してログインします。
- ステップ **2** 左側のメニューから、**[**管理(**Admin**)**]**タブを選択して、**[**ネットワーク(**Network**)**]**をクリックします。
- ステップ **3** ホーム ページで、**[**ネットワーク設定(**Network Settings**)**]** タブを選択します。
- ステップ **4 [Common Properties]** で、**[Hostname]** の設定を CIMC のホスト名に変更します。
- ステップ **5 [IPv4 Properties]** で、**[Preferred DNS Server]** を DNS サーバに指定した IP アドレスに変更します。
- ステップ **6** ホーム ページで、**[NTP** 設定(**NTP Settings**)**]** タブを選択します。
- ステップ **7 [ANAT**の有効化(**Enable NTP**)**]** チェックボックスを選択します。
- ステップ **8 [Server 1]** フィールドに NTP サーバの IP アドレスを入力します。
- ステップ **9** ページの右下隅にある **[**変更の保存(**Save Changes**)**]** を選択します。

### 仮想化ソフトウェアの設定

VMware vSphere ESXi を設定するには、次のタスクを完了します。

### 始める前に

アプライアンス用の VMware vSphere ESXi ライセンスを取得していることを確認してくださ い。ライセンスは必要ですが、M6 アプライアンスには含まれていないか、工場出荷時にプリ ロードされていません。

#### 手順

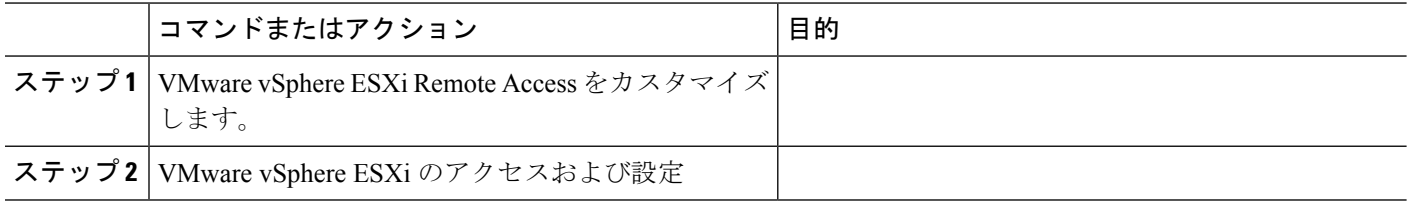

### 仮想化ソフトウェアの **Remote Access** のカスタマイズ

VMware vSphere ESXi をカスタマイズして、VMware Embedded Host Client を使用した PC から のリモート アクセスを有効にするには、次の手順に従います。

ステップ **1** ハイパーバイザが起動されると、次の図に示すように、ESXi Direct Console のユーザーインターフェイス がモニター上に表示されます(この画面の概観は、アプライアンスモデルやプリロードされているソフト ウェアバージョンによって異なります)。

図 **<sup>4</sup> : ESXi** のロード後のコンソール画面

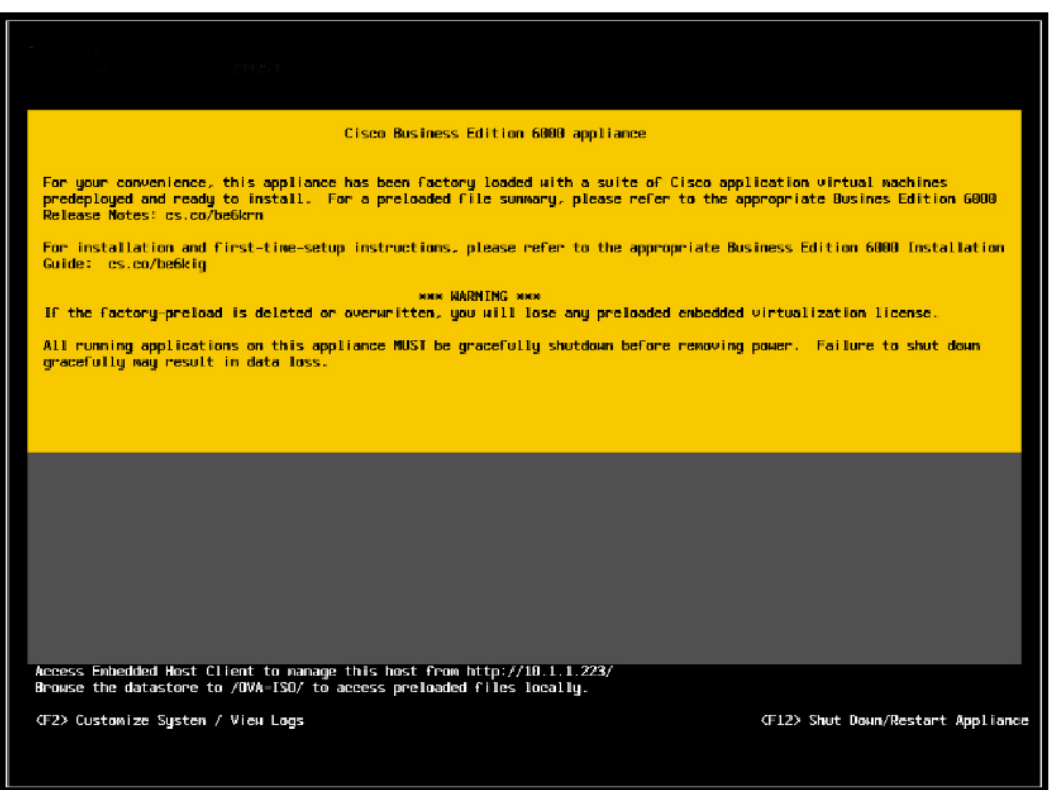

ステップ **2 F2** キーを押して、次の図に示すような [System Customization] メニューに入ります。

**Cisco Business Edition 6000** および **7000**、リリース **14** の設置ガイド(**M6** アプライアンス、**12X14X-K9-15 / 12X14X-XU-15** のプリロー ド)

453855

#### 図 **5 : ESXi** システム カスタマイズ メニュー

デフォルトのユーザ名は root、デフォルトのパスワードは c!SCo123 です。

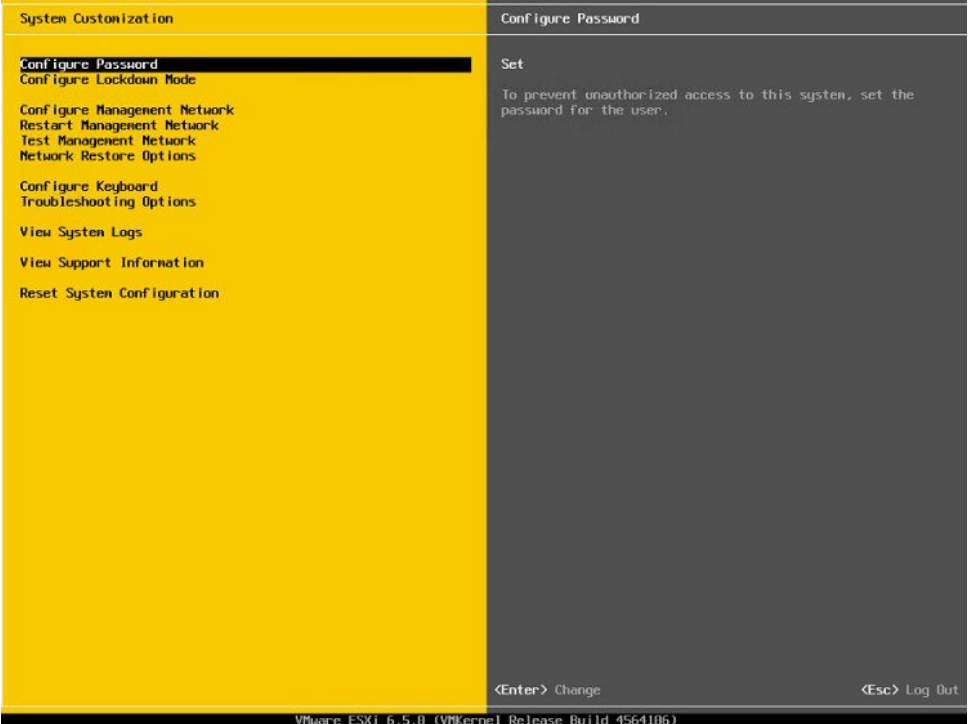

ステップ **3** ログイン後は、デフォルトのパスワードを変更する必要があります。パスワードを変更するには**[**パスワー ドの設定 **(Configure Password)]** を選択します。

アプリケーションが事前導入されている場合は、ステップ 5 (15 ページ)に進みます。

ステップ **4** 固定IPアドレスを割り当てるには、**[**管理ネットワークの設定(**ConfigureManagementNetwork**)**]**メニュー を選択し、画面の指示に従って 「[IP の設定]」 を変更します。

#### 図 **6 : ESXi** ホストへの固定 **IP** アドレスの割り当て

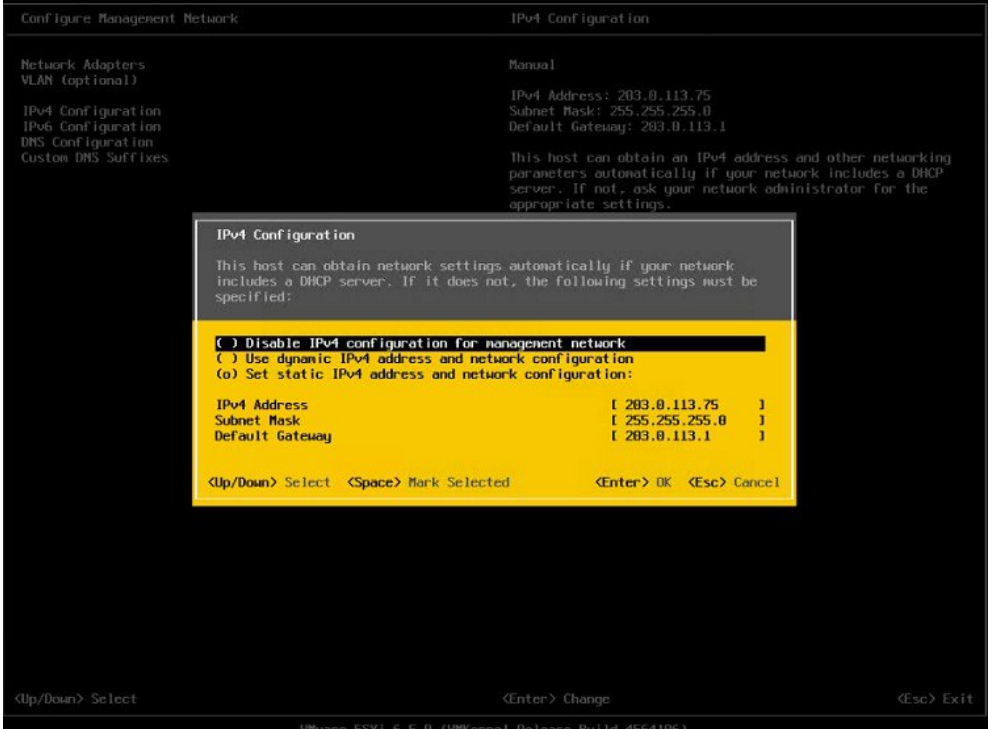

ステップ **5** PC をデータ ネットワークに接続し、新しいハイパーバイザの IP アドレスにアクセスします。

図 **<sup>7</sup> :** ハイパーバイザの **Welcome** ページ

| <b>vmware ESXI</b>                                                                                               |                                                                                                    |                                                      |                      | root@10.30.26.20 +   Help +   Q Search                                      |                                                                                                    |  |
|----------------------------------------------------------------------------------------------------|----------------------------------------------------------------------------------------------------|------------------------------------------------------|----------------------|-----------------------------------------------------------------------------|----------------------------------------------------------------------------------------------------|--|
| Navigator                                                                                                    | c localhost.localdomain                                                                                                    |                                                      |                      |                                                                             |                                                                                                    |  |
| <b>R</b> Host<br>Manage<br>Monitor<br>$\Box$<br><b>C</b> Virtual Machines<br>B<br>Storage<br><b>Q</b> Networking | Get vCenter Server   Si Create/Register VM   Da Shut down Da Reboot   C Refresh   C Actions<br>localhost.localdomain<br>6.5.0 (Build 4564106)<br>Version:<br>Normal (not connected to any vCenter Server)<br>State:<br>85.71 days<br>Uptime: |                                                      |                      | ceu<br>USED: 50 MHz<br>MEMORY<br>USED: 2.88 GB<br>STORAGE<br>USED: 83.95 08 | FREE: 21.3 GHz<br>0%<br>CAPACITY: 21.3 GHz<br>FREE: 45.05 GB<br>6%<br>CAPACITY: 47.94 GB<br>FREE: 44.55 GB<br>85%<br>CARACITY: 128.5 GB |  |
|                                                                                                    | - Hardware                                                                                                    |                                                      | v Configuration      |                                                                             |                                                                                                    |  |
|                                                                                                    | Manufacturer                                                                                                    | Cisco Systems Inc.                                   | Image profile        | Vmware-ESXI-6.5.0-4564106-Custom-Cisco-6.5.0.2 (Cisco)                      |                                                                                                    |  |
|                                                                                                    | Model                                                                                                    | R210-2121605W                                        | vSphere HA state     | Not configured                                                              |                                                                                                    |  |
|                                                                                                    | > Q CPU                                                                                                    | 8 CPUs x Intel(R) Xeon(R) CPU E5640 @ 2.67GHz        | > villation          | Not supported                                                               |                                                                                                    |  |
|                                                                                                    | <b>All</b> Memory                                                                                                    | 47.94 GB                                             | - System Information |                                                                             |                                                                                                    |  |
|                                                                                                    | E Virtual flash                                                                                                    | 0 B used, 0 B capacity                               | Date/time on host    | Tuesday, September 12, 2017, 11:55:17 UTC                                   |                                                                                                    |  |
|                                                                                                    | - @ Networking                                                                                                    |                                                      | Install date         | Friday, May 19, 2017, 22:34:20 UTC                                          |                                                                                                    |  |
|                                                                                                    | Hostname                                                                                                    | localhostilocaldomain                                | Assettag             | Unknown                                                                     |                                                                                                    |  |
|                                                                                                    | IP addresses                                                                                                    | 1. ymk0: 10.30.26.20                                 | Service tag          | QCI1526A03Z                                                                 | ×                                                                                                    |  |
|                                                                                                    | Recent tasks<br>g)                                                                                                    |                                                      |                      |                                                                             |                                                                                                    |  |
|                                                                                                    | Task                                                                                                    | $~\vee~$ Target<br>$\vee$ Initiator<br>$\vee$ Queued | $\sim$ Started       | $~\vee~$ Result                                                             | $\vee$ Completed $\bullet$<br>$\dot{\mathbf{v}}$                                                                                        |  |
|                                                                                                    |                                                                                                    |                                                      |                      |                                                                             |                                                                                                    |  |

### 仮想化ソフトウェアのアクセスと設定

一部の Business Edition アプリケーションでは、ホストで有効な時間を参照する必要がありま す。次の手順に従って、ESXi ホストにアクセスし、NTP を設定し、NIC チーミング機能を使

用してネットワークインターフェイスカード(NIC)の耐障害性を設定し、プリインストール されたアプリケーションを表示し、データストアを参照して、プリロードされたコラボレー ション アプリケーション ソフトウェアを確認します。

#### 始める前に

仮想化ソフトウェアの Remote Access のカスタマイズ (12 ページ)

ステップ **1** 「https://[ESXI-HOST-IP-Address]/ui/」 を参照して、VMware Embedded Host Client にアクセスします。

図 **8 : VMware Embedded Host Client** を使用して仮想化ソフトウェアにアクセス

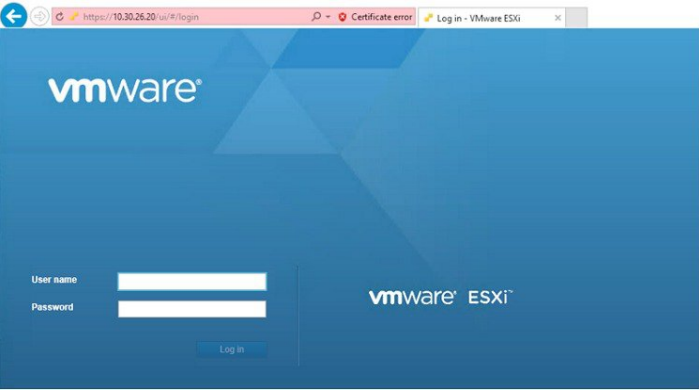

- ステップ **2** 以前に設定したログイン クレデンシャルを使用します。
- ステップ **3** 見積り時に選択した場合、BE6000 および BE7000 アプライアンスには、工場出荷時にライセンスのない ESXi 7.0 U1 および vmfs6 がロードされています。ESXi のライセンスが必要です。このライセンスは、常 に M6 アプライアンスとは別売りで、M6 アプライアンスに含まれたり、販売されたり、工場で M6 アプラ イアンスにロードされたりすることはありません。電源を入れると、ESXiは時間制限のある評価モードに 入ります。評価モードの有効期限が切れると、仮想マシンの電源を入れることができなくなります。この ライセンスの再アップロードまたはバージョンのアップグレードを行う場合は、次の手順に従ってくださ い。
	- a) アプライアンスで使用するライセンスシリアル番号が記載されたライセンスドキュメントを見つけま す。
	- b) **[**管理(**Manage**)**]** > **[**ライセンス(**License**)**]** > **[**ライセンスの割り当て(**Assign License**)**]** に移動しま す。
	- c) ライセンス シリアル番号を入力するか、ライセンス ドキュメントからコピーして貼り付けます。
	- d) **[**ライセンスのチェック(**Check License**)**]** をクリックして、ライセンス キーを検証します。
- ステップ **4** [NTP 設定の構成(Configure NTP Settings)]:
	- a) **[**管理(**Manage**)**]** > **[**システム(**System**)**]** > **[**日付と時刻(**Time & date**)**]** に移動します。
	- b) **[**設定の編集(**Edit settings**)**]** をクリックして、**[**時間設定の編集(**Edit time configuration**)**]** 画面を立 ち上げます。
	- c) **[**このホストの日付と時刻を手動で設定する(**Manually configure thedate andtime onthishost**)**]** チェッ ク ボックスをオンにします。
	- d) 時間を更新します。

- e) **[**ネットワーク タイム プロトコルを使用する(**NTP** クライアントを有効にする)(**Use Network Time Protocol**(**enable NTP client**))**]** チェック ボックスをオンにします。
- f) **[NTP** サービス スタートアップ ポリシー(**NTP service startup policy**)**]** ドロップダウンから、**[**ホスト で開始および停止(**Start and stop with host**)**]** を選択します。
- g) **[NTP** サーバ(**NTP servers**)**]** に NTP サーバの IP アドレスを入力します。複数の NTP サーバを追加す る場合は、NTP サーバの IP アドレスをコンマで区切って入力します。
- h) [保存 (Save) ] をクリックします。
- ステップ **5** (任意) VMware の NIC チーミング機能を使用して、耐障害性を設定します。
	- a) **[**ネットワーキング(**Networking**)**]** > **[**管理ネットワーク(**Management Network**)**]** に移動します。
	- b) **[**設定の編集(**Editsettings**)**]**をクリックして、**[**ポートグループの編集:管理ネットワーク(**Editport group- Management Network**)**]** を立ち上げます。
	- c) [ポート グループの編集:管理ネットワーク(Edit port group- Management Network)] 画面で、名前、 VLANID、仮想スイッチを入力します。
	- d) NIC チーミングを導入し、必要な詳細を入力します。
	- e) **[**保存(**Save**)**]** をクリックして、接続されている NIC をデータ ネットワークに追加します。
	- (注) デフォルトでは、ハイパーバイザで有効な NIC は 1 つだけで、vmnic0 として識別されます。

ステップ **6** データ ストアを参照します。

- a) **[**ストレージ(**Storage**)**]** > **[**データストア(**Datastore**)**]** に移動して、Business Edition アプライアンス のデータストアのリストを表示します。
- b) datastore1 を選択します。
- c) **[**データストア ブラウザ(**Datastore browser**)**]** をクリックします。プリロード コラボレーション仮想 マシンおよびプリロード ソフトウェアを表示できます。

図 **9 :** プリロード コラボレーション仮想マシンおよびプリロード ソフトウェアをデータストアで参照

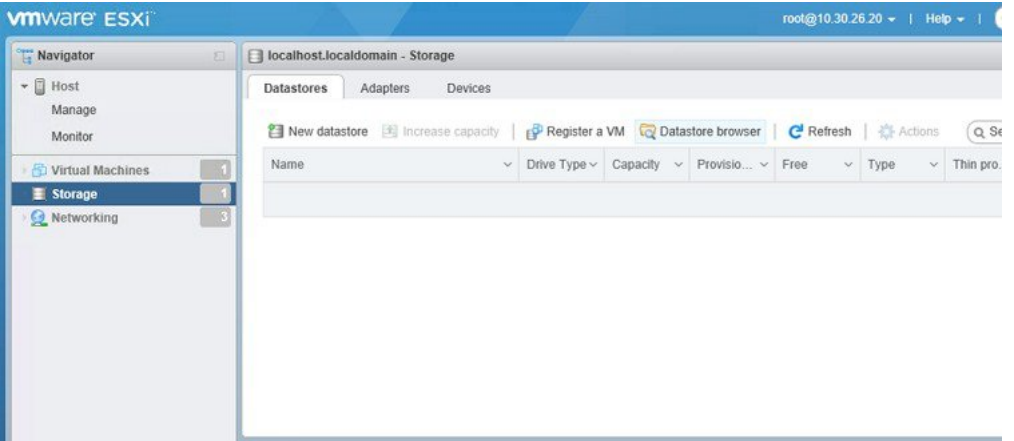

ステップ **7** (任意) シスコは OVA-ISO ディレクトリをローカルにアーカイブすることを推奨します。失敗した場合 は、代替ハードウェアにプリロードコンテンツが含まれません。

### 未使用または不要な仮想マシンの削除

次のようなシナリオで、未使用または不要なプリロードファイルを削除して、ディスク領域を 解放したり、後続のインストールのためのスペースを確保したりすることができます。

- 既存のプリロードアプリケーションよりも新しいアプリケーションバージョンまたはパッ チ レベルを導入する場合。
- 特定のプリロード アプリケーションとそのファイルを実行しない場合。

### ステップ **1 VMware Embedded Host Client** にログインします。

図 **10 :** 使用していない **VM** の削除

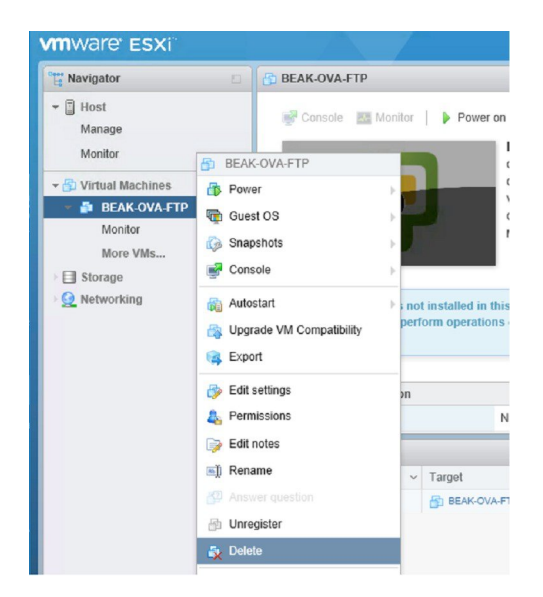

- ステップ **2 [**仮想マシン(**Virtual Machines**)**]** を導入して、削除する仮想マシンを見つけます。
- ステップ **3** VM に緑の三角形が付いている場合は、アイコンを右クリックして **[**電源(**Power**)**]** > **[**電源オフ(**Power Off)** 1を選択します。

VM の電源がオフになると、緑色の矢印が消えます。

- ステップ **4** VM を右クリックして、**[**削除(**Delete**)**]** を選択します。
- ステップ **5** 削除する仮想マシンごとに、この手順を繰り返します。

## アプリケーションのセットアップ

次のタスクを実行して、Cisco Business Edition 6000/7000 アプライアンスにアプリケーションを 設定します。

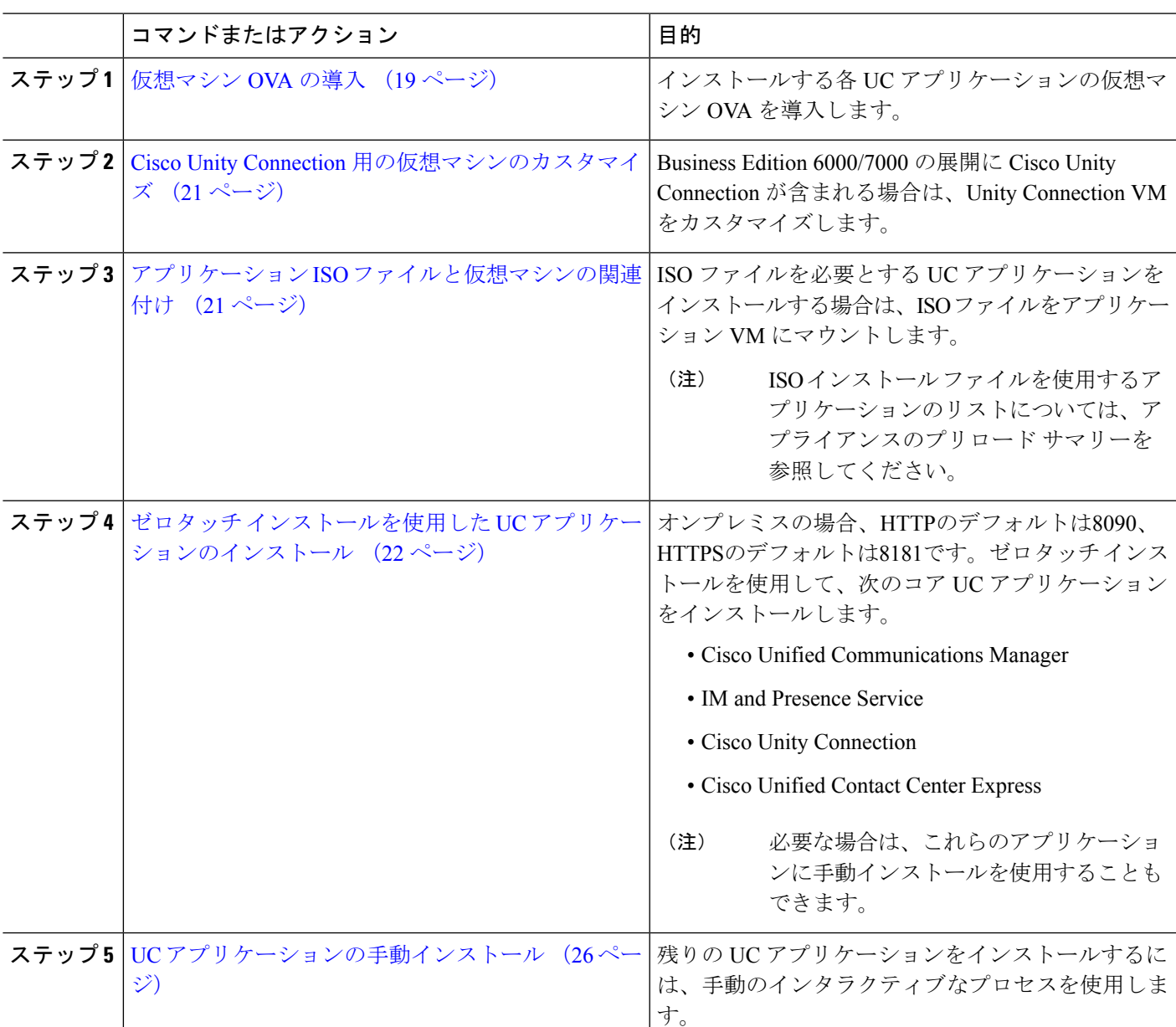

### 手順

### 仮想マシン **OVA** の導入

実行するアプリケーションごとに、いずれかのプリロードされた仮想マシン OVA ファイルが 必要です。新しいバージョンを優先する場合は、既存のバージョンを削除することをお勧めし ます。

プリロードされたアプリケーションに応じて、OVA には次のいずれかのアプリケーションが 含まれています。

• 完全にインストールされて実行準備ができているアプリケーション

- 部分的にインストールされているアプリケーション
- 空の仮想マシン用の VM 設定

詳細については、リリース ノートのプリロード ファイルの概要 ([http://www.cisco.com/c/en/us/](http://www.cisco.com/c/en/us/support/unified-communications/business-edition-6000/products-release-notes-list.html) [support/unified-communications/business-edition-6000/products-release-notes-list.html](http://www.cisco.com/c/en/us/support/unified-communications/business-edition-6000/products-release-notes-list.html) [英語])を参照 してください。

[http://www.cisco.com/c/en/us/support/unified-communications/business-edition-7000/](http://www.cisco.com/c/en/us/support/unified-communications/business-edition-7000/products-release-notes-list.html) [products-release-notes-list.html](http://www.cisco.com/c/en/us/support/unified-communications/business-edition-7000/products-release-notes-list.html)

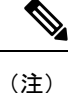

空の仮想マシンが含まれている基本の OVA テンプレートファイルは数秒で導入できますが、 部分的または完全にインストールされたアプリケーションが含まれている大きい OVA ファイ ルの導入には時間がかかる場合があります。

 $\bigwedge$ 

ESXi 6x を使用するようにアプライアンスを再構築する場合は、アプライアンスと組み込み仮 想化ライセンスが適切に動作することを確認し、ESXi の Cisco UCS 固有のイメージを使用し て ESXi 7.0 U1 以降を実行していることを確認します。 注意

- ステップ **1** VMware Embedded Host Client で、**[**仮想マシン(**Virtual Machines**)**]** に移動します。
- ステップ **2 [**仮想マシン(**Virtual machines**)**]** を右クリックして、**[VM** の作成**/**登録(**Create/Register VM**)**]** を選択 します。
- ステップ **3** 作成タイプの選択として、**[OVF** または **OVA** ファイルから仮想マシンを導入(**Deploy a virtual machine from an OVF or OVA file**)**]** を選択します。
- ステップ **4** 仮想マシンに意味のある名前を指定します。
- ステップ **5** PC 上でソースの OVA テンプレート ファイルを参照し、選択します。アプリケーションとファイル名の マッピングについては、データストアの OVA-ISO ディレクトリ、または [http://www.cisco.com/c/en/us/](http://www.cisco.com/c/en/us/support/unified-communications/business-edition-6000/products-release-notes-list.html) [support/unified-communications/business-edition-6000/products-release-notes-list.html](http://www.cisco.com/c/en/us/support/unified-communications/business-edition-6000/products-release-notes-list.html) または [http://www.cisco.com/](http://www.cisco.com/c/en/us/support/unified-communications/business-edition-7000/products-release-notes-list.html) [c/en/us/support/unified-communications/business-edition-7000/products-release-notes-list.html](http://www.cisco.com/c/en/us/support/unified-communications/business-edition-7000/products-release-notes-list.html) からダウンロード した「Build Summary PDF」を参照してください。
- ステップ **6** 構成ファイルとディスク ファイルを格納するデータストアを選択します。
- ステップ7 導入オプションを選択します。
- ステップ **8** ライセンス契約書に同意するように求められた場合は、引き続き **[Next]** をクリックします。
- ステップ **9** 導入オプションを選択します。
- ステップ **10 [Disk Format]** を指定するように求められた場合は、**[Thick Provision Lazy Zero]**を指定します。
- ステップ **11** ウィザードを終了する前に設定の選択を確認します。
- ステップ **12** [次へ(Next)] をクリックします。

ド)

ステップ **13** 次のタスクに進む前に、すべての UC アプリケーションの VM を導入します。

システムに Cisco Unity Connection が含まれている場合は、*Cisco Unity Connection* の仮想マシンをカスタ マイズします。そうでない場合は、アプリケーション *ISO* ファイルと仮想マシンの関連付けします。

### **Cisco Unity Connection** 用の仮想マシンのカスタマイズ

カスタマイズされたインストールでは、次の手順を使用して、最適なパフォーマンスを確保す るように Cisco Unity Connection 仮想マシンの設定を行います。

事前設定

#### 始める前に

カスタマイズされたインストールでは、次の手順を使用して、最適なパフォーマンスを確保す るように Cisco Unity Connection 仮想マシンの設定を行います。 仮想マシン OVA の導入 (19 ページ)

- ステップ **1** VMware Embedded Host Client で、**[**仮想マシン(**Virtual Machines**)**]** に移動します。
- ステップ **2 [Unity Connection]** エントリを右クリックして、**[**設定の編集(**Edit Settings**)**]** を選択します。
- ステップ **3** UnityConnection、ユニファイドメッセージング、または統合メッセージングを使用する場合は、次の手順 を実行します。
	- a) **[**仮想ハードウェア(**Virtual Hardware**)**]** タブを選択します。
	- b) **[CPU]** メニューを選択して、**[**ソケット当たりのコア(**Cores per Sockets**)**]** の数を **[2]** に設定します。
	- c) [予約(Reservation)] タブで、予約を [3598 MHz] に増やします。

詳細については、[https://www.cisco.com/c/en/us/td/docs/voice\\_ip\\_comm/connection/12x/supported\\_platforms/](https://www.cisco.com/c/en/us/td/docs/voice_ip_comm/connection/12x/supported_platforms/b_12xcucspl.html) [b\\_12xcucspl.html](https://www.cisco.com/c/en/us/td/docs/voice_ip_comm/connection/12x/supported_platforms/b_12xcucspl.html)を参照してください。

## アプリケーション **ISO** ファイルと仮想マシンの関連付け

次のいずれかの部分的にインストールされているアプリケーションが含まれるスキップインス トール OVA を導入している場合は、この手順をスキップします。

- Cisco Unified Communications Manager
- IM and Presence Service
- Cisco Unity Connection
- Cisco Unified Contact Center Express
- Cisco Emergency Responder

実行準備ができている完全にインストールされたアプリケーションが含まれる OVA を導入し た場合は、この手順をスキップします。

空の仮想マシンの VM 設定のみが含まれる他のすべての OVA ファイルの場合は、この手順を 使用して、インストールを完了するために使用される ISO インストール ファイルを関連付け ます。

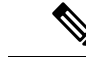

- アプライアンスのインストール ファイルの最新のリストについては、アプライアンスのプリ ロード サマリーを参照してください。この資料は、データストアの OVA-ISO ディレクトリま たは[http://www.cisco.com/c/en/us/support/unified-communications/business-edition-6000/](http://www.cisco.com/c/en/us/support/unified-communications/business-edition-6000/products-release-notes-list.html) [products-release-notes-list.html](http://www.cisco.com/c/en/us/support/unified-communications/business-edition-6000/products-release-notes-list.html)にあります。[英語]。 (注)
- ステップ **1** VMware Embedded Host Client で、UC アプリケーション仮想マシンを選択します。
- ステップ **2 [**編集(**Edit**)**]** をクリックします。
- ステップ **3 [**仮想ハードウェア(**Virtual Hardware**)**]** タブで、**[CD/DVD** ドライブ **1**(**CD/DVD Drive 1**)**]** を選択しま す。
- ステップ **4 [CD/DVD** ドライブ **1**(**CD/DVD Drive 1**)**]** ドロップダウン リストから、**[**データストア **ISO** ファイル (**Datastore ISO File**)**]** を選択します。
- ステップ **5** データストアを参照して、アプリケーション ISO ファイルを見つけます。
- ステップ **6** ファイルを選択して、**[**選択(**Select**)**]** をクリックします。
- ステップ **7 [CD/DVD** ドライブ **1**(**CD/DVD Drive 1**)**]** で、**[**ステータス(**Status**)**]** にある **[**電源オン時に接続(**Connect at power on**)**]** チェック ボックスをオンにします。
- ステップ **8** ISO ファイルを含むインストール対象のアプリケーションごとに、この手順を繰り返します。

## ゼロタッチインストールを使用した**UC**アプリケーションのインストー ル

ゼロタッチ インストールを使用すると、インストール プロセスの実行中にシステムと対話す ることなく、複数の UC アプリケーションと、アプリケーションの仮想マシンをさまざまなホ スト(必要な場合)に同時にインストールすることができます。ゼロタッチ インストールで は、システムを準備する必要がありますが、特に複数のアプリケーションをインストールする 場合に時間を節約できます。インストールするアプリケーションが1つまたは2つだけの場合 は、次のセクションに示す手動の手順を実行することもできます。

ゼロタッチ インストールを使用して、次のアプリケーションをインストールします。

- Cisco Unified Communications Manager
- IM and Presence Service
- Cisco Unity Connection
- Cisco Unified Contact Center Express
- Cisco Prime Collaboration Deployment

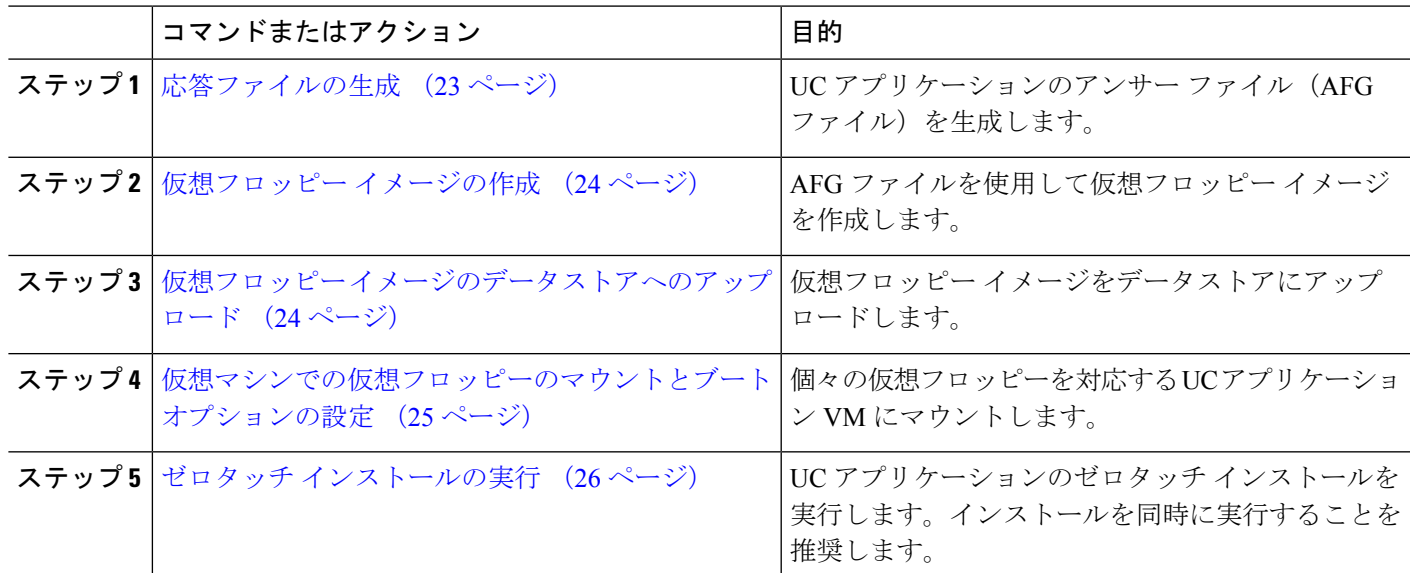

手順

### 応答ファイルの生成

UCアプリケーションのゼロタッチインストール用のアンサーファイルを生成するには、次の 手順を使用します。

∩

ファイルが混在しないように、アプリケーションごとに生成されたファイルを保存するフォル ダ(たとえば、UCM、IMP、CUC、CCX)を作成することを推奨します。 ヒント

- ステップ **1** オンラインの応答ファイル ジェネレータ([www.cisco.com](www.cisco.com/web/cuc_afg) web cuc\_afg)にアクセスします。
- ステップ **2 [**製品(**Product**)**]**ドロップダウン メニューから、対応する応答ファイルを生成する UC アプリケーション を選択します。
- ステップ **3** インストールするバージョンを選択します。
- ステップ **4** アプライアンスに設定するインストールの詳細情報を残りのフィールドに入力します。たとえば、パスワー ド、IP アドレッシング、DNS 設定などの項目を割り当てることができます。
- ステップ **5 [**応答ファイルの生成(**Generate Answer Files**)**]**をクリックして、その UC アプリケーションの platformConfig.xml ファイルを生成します。 各 UC アプリケーションによって platformConfig.xml ファイルが生成されます。Cisco Unified Communications Manager では、clusterConfig.xml ファイルも生成されます。
- ステップ **6** 次のようにして、生成されたアンサー ファイルを保存します。
	- CiscoUnifiedCommunicationsManagerについては、platformConfig.xmlおよびclusterConfig.xml ファイルを UCM フォルダに保存します。
	- その他の UC アプリケーションについては、platformConfig.xml ファイルを対応するアプリケー ション フォルダに保存します。

ステップ **7** ゼロタッチ インストールを使用する UC アプリケーションごとに、これらの手順を繰り返します。

### 仮想フロッピー イメージの作成

アンサー ファイルから仮想フロッピー イメージを作成するには、次の手順を使用します。仮 想フロッピー イメージはゼロタッチ インストールで使用します。

 $\mathcal{Q}$ 

ヒント .flp ファイルの推奨命名規則に従うことを推奨します。

### 始める前に

- **1.** Winimage を使用して仮想フロッピー イメージを作成できます。Winimage は <http://www.winimage.com/download.htm> からダウンロードできます。その他のツール(BFI など)を使用して仮想フロッピー イメージを作成することもできます。
- **2.** 応答ファイルの生成 (23 ページ)
- ステップ **1** Winimage で、**[**ファイル(**File**)**]** > **[**新規(**New**)**]** を選択します。
- ステップ **2 [**標準形式(**Standard format**)**]** から、**[1.44 MB]** を選択して、**[OK]** をクリックします。
- ステップ **3** UC アプリケーションの platformConfig.xml ファイルを Winimage ウィンドウにドラッグします。
- ステップ **4** Winimage にファイルを挿入するように求められたら、**[Yes]** をクリックします。
- ステップ **5** Cisco Unified Communications Manager のみ。clusterConfig.xml ファイルを [Winimage] ウィンドウにド ラッグします。
- ステップ **6 [File]** > **[Save as]** を選択します。
- ステップ7 次の命名規則を使用して、ファイルを仮想フロッピー イメージ (.flp ファイル)として保存します。
	- Cisco Unified Communications Manager: ucm.flp
	- IM and Presence サービス:imp.flp
	- Cisco Unity Connection: cuc.flp
	- Cisco Unified Contact Center Express: ccx.flp

ステップ **8** ゼロタッチ インストールを使用する UC アプリケーションごとに、この手順を繰り返します。

### 仮想フロッピー イメージのデータストアへのアップロード

仮想フロッピー イメージをデータストアにアップロードするには、次の手順を使用します。

#### 始める前に

仮想フロッピー イメージの作成

- ステップ **1** VMware Embedded Host Client を開始します。
- ステップ2 [ストレージ (Storage) ] を選択します。
- ステップ **3** データストアを右クリックして、データ ストアを参照します。
- ステップ **4** アップロード先のディレクトリに移動して、**[**アップロード(**Upload**)**]** アイコンをクリックします。
- ステップ **5** vFloppy イメージを AFG フォルダにアップロードします。
- ステップ **6 [**アップロード**/**ダウンロード(**Upload/Download**)**]** の警告で、**[**はい(**Yes**)**]** をクリックします。
- ステップ7 [データストア ブラウザ (Datastore Browser) 1 ウィンドウを閉じます。

### 仮想マシンでの仮想フロッピーのマウントとブート オプションの設定

UC アプリケーションの仮想フロッピー イメージを対応する VM にマウントするには、次の手 順を使用します。

(注) 事前導入 VM はすでに設定されているため、このステップは事前導入 VM では不要です。

### 始める前に

仮想フロッピー イメージのデータストアへのアップロード

- ステップ **1** VMware Embedded Host Client で、UC アプリケーション仮想マシンを選択します。
- ステップ **2 [**仮想マシン(**Virtual Machine**)**]** を選択します。
- ステップ3 [編集 (Edit) ] をクリックします。
- ステップ **4 [**仮想ハードウェア(**Virtual Hardware**)**]** タブで、**[**フロッピー ドライブ(**Floppy drive**)**]** を選択しま す。
- ステップ **5 [**既存のフロッピー イメージを使用(**Use existing floppy image**)**]** を選択します。
- ステップ **6** データストアを参照して、仮想フロッピー イメージを見つけます。
- ステップ **7** ファイルを選択して **[OK]** をクリックします。
- ステップ **8 [**ステータス(**Status**)**]** から、**[**電源オン時に接続(**Connect at power on**)**]** オプションを有効にします。
- ステップ **9 [VM** オプション(**VM Options**)**]** タブをクリックします。**[**ブート オプション(**Boot Options**)**]** から、 **[**強制的に **BIOS** に移行(**Force BIOS setup**)**]** チェック ボックスをオンにしてから、**[**保存(**Save**)**]** をク リックします。
- ステップ **10** ゼロタッチ インストールを実行する UC アプリケーションごとに、この手順を繰り返します。

### ゼロタッチ インストールの実行

仮想フロッピー ドライブをアプリケーション VM にマウントしたら、ゼロタッチ インストー ル プロセスを実行します。すべてのゼロタッチ インストールを同時に実行することをお勧め します。

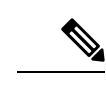

(注) VM が事前導入されている場合は、ステップ 6 のみを実行する必要があります。

ステップ **1** VMware Embedded Host Client で、VM を右クリックして、**[**コンソール(**Console**)**]** > **[**新しいウィンドウで コンソールを開く(**Open console in new window**)**]** を選択します。

コンソール ウィンドウが開きます。

- ステップ **2** コンソール ツールバーの **[**電源オン(**Power On**)**]** アイコンをクリックして、仮想マシンの電源をオンに します。
- ステップ **3** BIOS 画面が表示されたら、次のブート順序を設定します。
	- a) CD-ROM
	- b) Hard Drive
	- c) Removable Devices
	- d) Network
- ステップ **4** 設定を保存してコンソールを終了します。 UC アプリケーションのインストールがすぐに開始されます。
- ステップ **5** インストールする UC アプリケーションごとに、これらの手順を繰り返します。
- ステップ **6** インストールが完了したら、仮想マシンから vFloppy の設定を削除します。

## **UC** アプリケーションの手動インストール

ゼロタッチ インストール オプションがない UC アプリケーション(Cisco Emergency Responder など)をインタラクティブなインストールプロセスに従ってインストールするには、次の手順 を使用します。

- ステップ **1** VMware Embedded Host Client で、インストールするアプリケーションの VM の電源をオンにします。
- ステップ **2** VM を右クリックして、**[**コンソール(**Console**)**]** > **[**新しいウィンドウでコンソールを開く(**Open console in new window**)**]** を選択します。 コンソール ウィンドウが表示されます。
- ステップ **3** 画面のプロンプトに従って、コンソールからアプリケーションをインストールします。
- ステップ **4** 手動の方法を使用して Cisco Unified Communications Manager と IM and Presence サービスの両方をインス トールする場合は、Cisco Unified Communications Manager パブリッシャ ノードのインストールを完了した 後で、次の手順を実行します。
	- a) VMware Embedded Host コンソールから、Cisco Unified Communications Manager CLI にログインします。

- b) set network cluster subscriber dynamic-cluster-configuration 24 コマンドを実行します。
- c) IM and Presence またはサブスクライバ仮想マシンの VMware Embedded Host コンソール ウィンドウを 開きます。
- d) 仮想マシンの電源をオンにします。
- e) アプリケーションの設定情報を入力して、インストールを完了します。

ステップ **5** インストールする UC アプリケーションごとに、この手順を繰り返します。

**Cisco Business Edition 6000** および **7000**、リリース **14** の設置ガイド(**M6** アプライアンス、**12X14X-K9-15 / 12X14X-XU-15** のプリロー

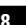

ド)

I

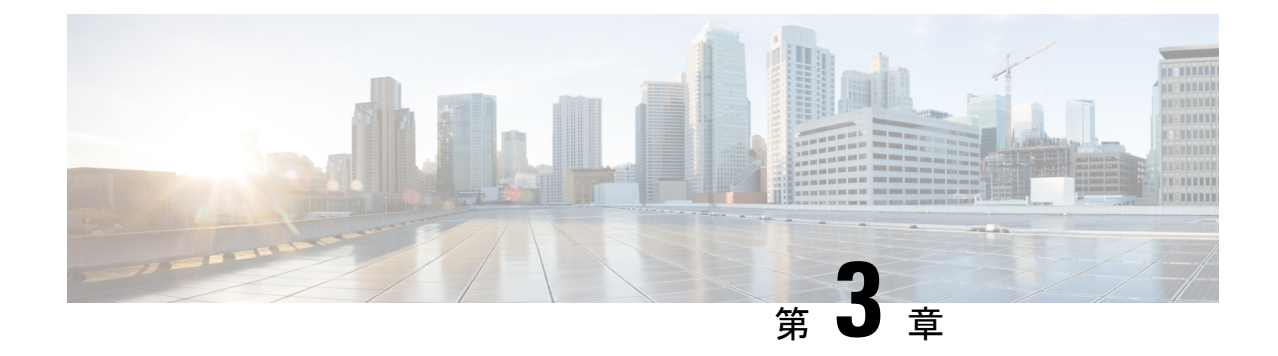

# **Cisco Business Edition 6000** または **7000** のイ ンストール後

• Cisco Business Edition 6000/7000 アプライアンスのインストール後 (29 ページ)

# **Cisco Business Edition 6000/7000** アプライアンスのインス トール後

Cisco Business Edition 6000/7000 のインストール後に、次の手順を実行します。

ステップ **1** ライセンスアプリケーション (29 ページ)

初回セットアップを実行してUCアプリケーションのライセンスを適用するには、次の手順を実行します。

ステップ **2** アプリケーションのロケールまたはパッチのインストール (29 ページ)

UC アプリケーションの新しいロケールをインストールします。

## ライセンスアプリケーション

ライセンスロジスティクスについては、使用している各アプリケーションの技術文書を参照し てください。アプリケーションはライセンスなしで出荷されます。M6 アプライアンスにはア プリケーションライセンスは含まれていません

## アプリケーションのロケールまたはパッチのインストール

アプリケーションVMのロケールまたはパッチをインストールするには、次のタスクを完了し ます。

- (注)
- アプライアンスに付属するパッチは、製造の時点での最新のパッチです。より新しい更新 プログラムを入手するには、http://software.cisco.com にアクセスしてください。
	- •ロケールの詳細については、電話ロケール インストーラの Wiki ([http://docwiki.cisco.com/](http://docwiki.cisco.com/wiki/Cucm-phone-locale-installers) [wiki/Cucm-phone-locale-installers](http://docwiki.cisco.com/wiki/Cucm-phone-locale-installers))を参照してください。

#### 手順

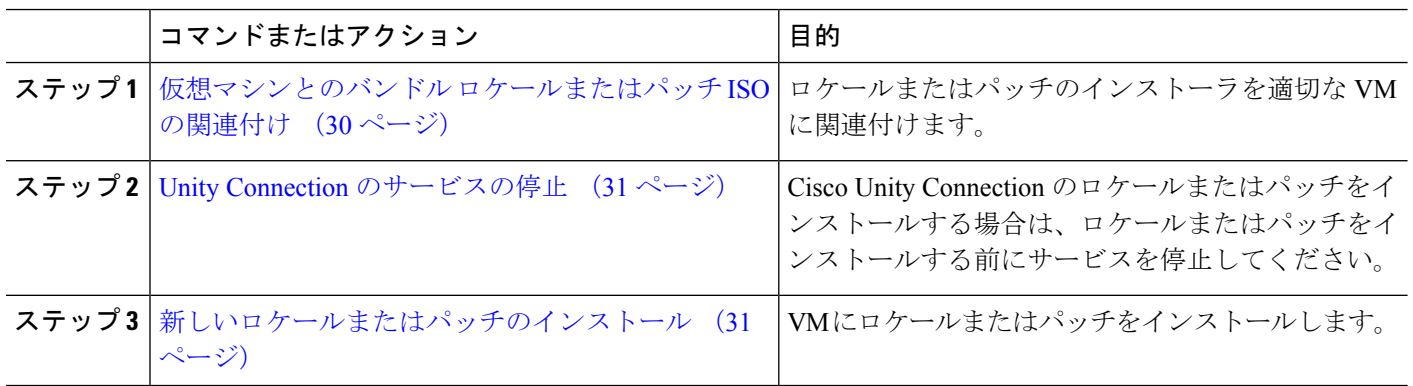

### 仮想マシンとのバンドル ロケールまたはパッチ **ISO** の関連付け

#### 始める前に

次の手順を実行して、インストールプロセスを開始する前にロケールまたはパッチのイメージ を適切なアプリケーション VM に関連付けます。

- ステップ **1** VMware Embedded Host Client で、新しいロケールまたはパッチをインストールする仮想マシンを選択しま す。
- ステップ **2 [**編集(**Edit**)**]** をクリックします。
- ステップ **3 [**仮想ハードウェア(**Virtual Hardware**)**]** タブで、**[CD/DVD** ドライブ(**CD/DVD Drive**)**]** を選択します。
- ステップ **4 [CD/DVD** ドライブ **1**(**CD/DVD Drive 1**)**]** ドロップダウン リストから、**[**データストア **ISO** ファイル (**Datastore ISO File**)**]** を選択します。
- ステップ **5** データストアを **[**参照(**Browse**)**]** して、適切なロケールまたはパッチ ISO ファイルを選択します。
- ステップ6 [選択 (Select) ] をクリックします。
- ステップ **7 [CD/DVD** ドライブ **1**(**CD/DVD Drive 1**)**]** で、**[**ステータス(**Status**)**]** にある **[**電源オン時に接続(**Connect at power on**)**]** チェック ボックスをオンにします。
- ステップ **8** 新しいロケールまたはパッチをインストールする VM ごとに、この手順を繰り返します。

### **Unity Connection** のサービスの停止

Cisco Unity Connection の新しいロケールまたはパッチをインストールする場合は、次の手順を 使用します。新しいロケールまたはパッチをインストールする前に、UnityConnection VMで動 作しているサービスを停止する必要があります。

- ステップ **1** Cisco Unity Connection Serviceability にログインします。
- ステップ **2 [**ツール(**Tools**)**]** > **[**サービスの管理(**Service Management**)**]** を選択します。
- ステップ **3** 次のサービスを停止します。
	- 接続会話マネージャ
	- 接続ミキサー

### 新しいロケールまたはパッチのインストール

Business Edition アプライアンスに UC アプリケーションの新しいロケールまたはパッチをイン ストールするには、次の手順を使用します。

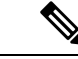

- (注)
- Cisco Unified Communications Manager の場合は、サブスクライバ ノードにインストールす る前に、パブリッシャノードのロケールまたはパッチをインストールしてノードを再起動 する必要があります。
	- Cisco Unified Communications Manager と Cisco Unity Connection のロケールを並行してイン ストールできます。
- ステップ **1** Cisco Unified Communications OS の管理にログインします。
- ステップ **2 [**ソフトウェアアップグレード(**Software Upgrades**)**]** > **[**インストール**/**アップグレード(**Install/Upgrade**)**]** の順に移動します。**[Software Installation/Upgrade]** ウィンドウが表示されます。
- ステップ **3 [Source]** ドロップダウン リスト ボックスから **[DVD/CD]** を選択します。
- ステップ **4** [次へ(Next)] をクリックします。
- ステップ **5** インストールする更新ファイルを選択し、**[**次へ(**Next**)**]**をクリックします。
- ステップ **6** ダウンロードが完了したら、**[Next]** をクリックします。
- ステップ **7** ロケールまたはパッチのインストール後、アプライアンスを再起動します。
	- a) VMware Embedded Host Client にログインします。
	- b) ロケールまたはパッチをインストールした VM を右クリックして、**[**ゲスト **OS**(**Guest OS**)**]** > **[**再起動 (**Restart**)**]** を選択します。

### 次のタスク

Cisco Business Edition 6000/7000 アプライアンスをインストールした後は、ユーザーとデバイス をプロビジョニングし、システムの機能を設定できます。インストールしたアプリケーション の『アドミニストレーション ガイド』を参照してください。

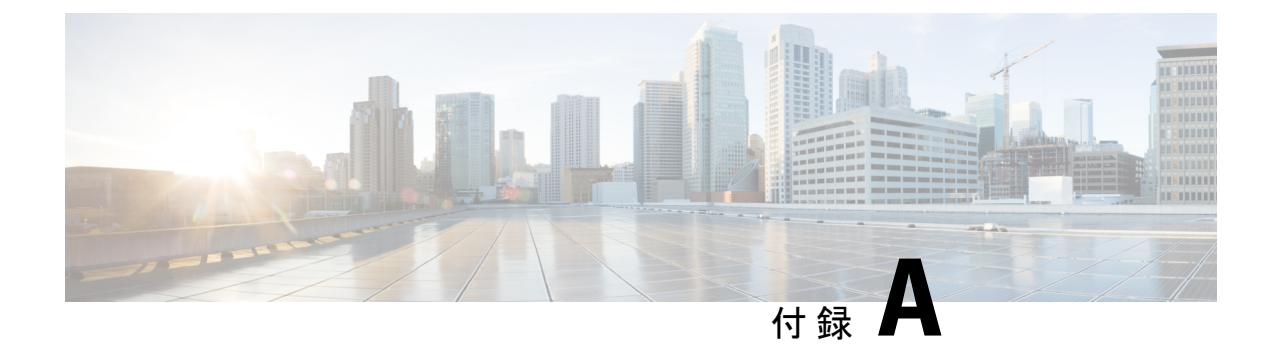

# **BE6000** 対応ソリューションキャパシティ

• BE6000 対応ソリューションキャパシティ (33 ページ)

# **BE6000** 対応ソリューションキャパシティ

このセクションでは、Cisco Business Edition 6000 の同時運用アプリケーション用にサポートさ れている導入のいくつかの制限について説明します。システム使用率を計画する際は、アプラ イアンスのオーバーサブスクライブを避けるために、これらの制限内にとどまることが重要で す。これらの制限は、BE7000アプライアンスまたはその他BE6000アプライアンス以外のハー ドウェアで実装する展開には適用されません。

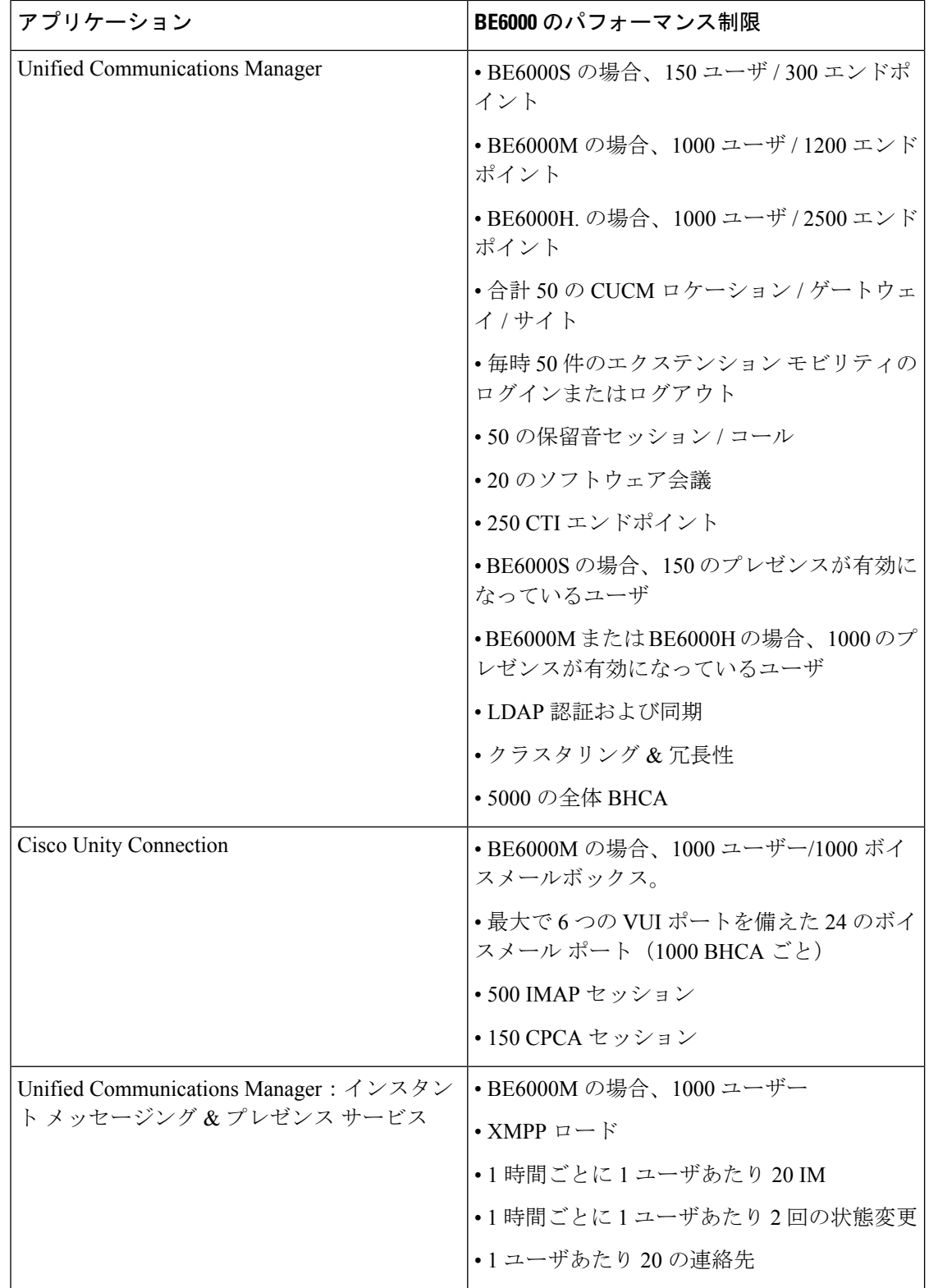

I

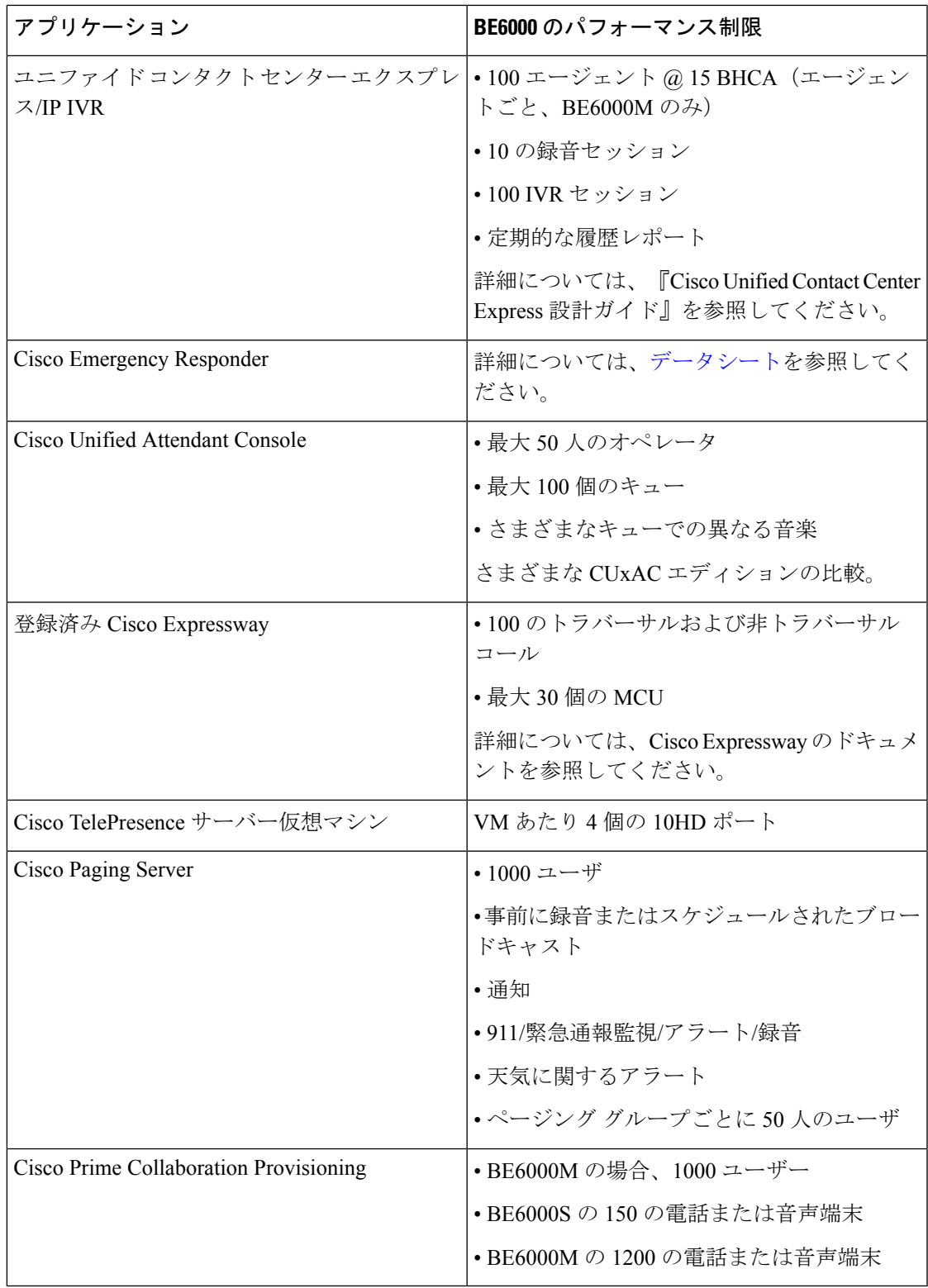

**36**

I

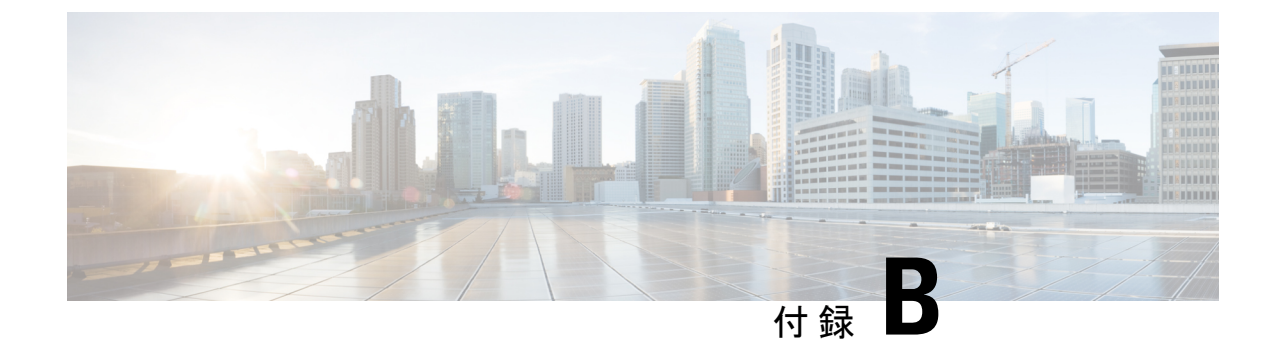

# **CUCM 12.5** および **14** の **BE6000** 固有のライ センスに関する **Cisco Smart Licensing**

• Unified Communications Manager 12.5 および 14 用シスコスマートライセンスの BE6000 専 用ライセンス (37 ページ)

# **Unified Communications Manager 12.5** および **14** 用シスコス マートライセンスの **BE6000** 専用ライセンス

Cisco Smart Licensing の概要および Unified Communications Manager 12.0 以上との使用方法につ いては、「*Cisco Unified Communications Manager* ソリューションの概要に関する *Cisco Smart Software Licensing*」 を参照してください。

この付録の手順は、BE6000 固有の UCL および UWL 12.5 のスターターパッケージを購入し、 ユーザライセンスを追加した場合にのみ適用されます。これらのライセンスについては、パー トナーおよびシスコ従業員が利用できる「*BusinessEdition 6000*注文ガイド」を参照してくださ い。

- 別のライセンス オファーを使用している場合、またはバージョン 14 のライセンス (Collaboration Flex Plan としてのみ販売される) (非 BE6000 固有の UCL、UURL、企業契 約、Collaboration Flex Plan など) を使用している場合は、今すぐ停止し、手順については Cisco Unified Communications Manager ソリューションの概要で Cisco Smart Software Licensing を参照してください。
- BE6000 固有のライセンスの Smart Licensing は、12.5 以降の Collaboration System リリース でのみ使用できます。
- BE6000 固有のライセンスでは Unified Communications Manager 12.5 が CiscoSmart Licensing を使用する必要があります。また、UCM 12.5 の場合は CLI を使用して「BE6000 モード」 を有効にする必要があります。
- Cisco Smart Account を作成する必要があります (これはインストールの前に行われます)。 このアカウントには、新しく購入した BE6000 12.5 ライセンスをデポジットする必要があ

ります。インストールされているベース顧客は、ライセンスを12.5に移行し、このアカウ ントのデポジットを受け取る必要があります。

- **1.** BE6000 固有の 12.5 ライセンスを取得します。これらの手順は、必要な購入/調達プロセス がすでに完了済みであることが前提になります。パートナーおよびシスコの従業員は、 「Business Edition 6000 12.5 の注文ガイド」を参照してください。
- **2.** Cisco Smart Software Manager でスマートアカウント/仮想アカウントをプロビジョニング し、BE6000 固有のライセンスがスマートアカウント/仮想アカウントに割り当てられてい るか確認します。

詳細については、「*Cisco Smart SoftwareLicensing with Cisco Unified Communications Manager* ソリューションの概要」を参照してください 。

BE6000 固有のスターターパッケージおよびアドオンユーザのライセンスが、スマートア カウント/仮想アカウントに適切に割り当てられているか確認します。

BE6000 12.5 固有のライセンスおよびスターターパックライセンスが割り当てられている スマートアカウント/仮想アカウントを示す CiscoSmartSoftware Manager の次のスクリーン ショットを参照してください。

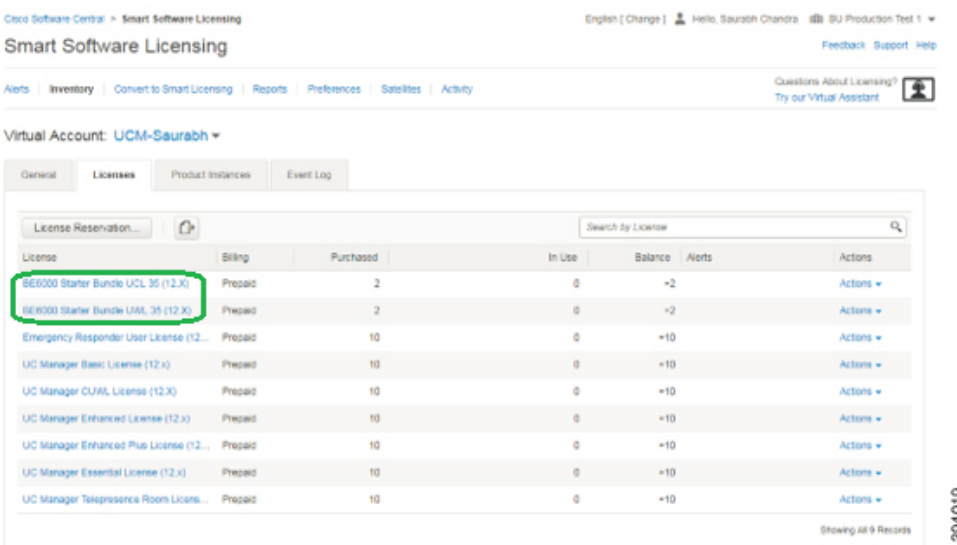

**3.** Cisco Smart Software Manager から Unified Communications Manager 12.5 の登録トークンを取 得します。

詳細については、「*Cisco Smart SoftwareLicensing with Cisco Unified Communications Manager* ソリューションの概要」を参照してください 。

登録トークンのコピーまたはダウンロード先の次のスクリーンショットを参照してくださ い (ステップ 6 でこれを行う必要があります)。

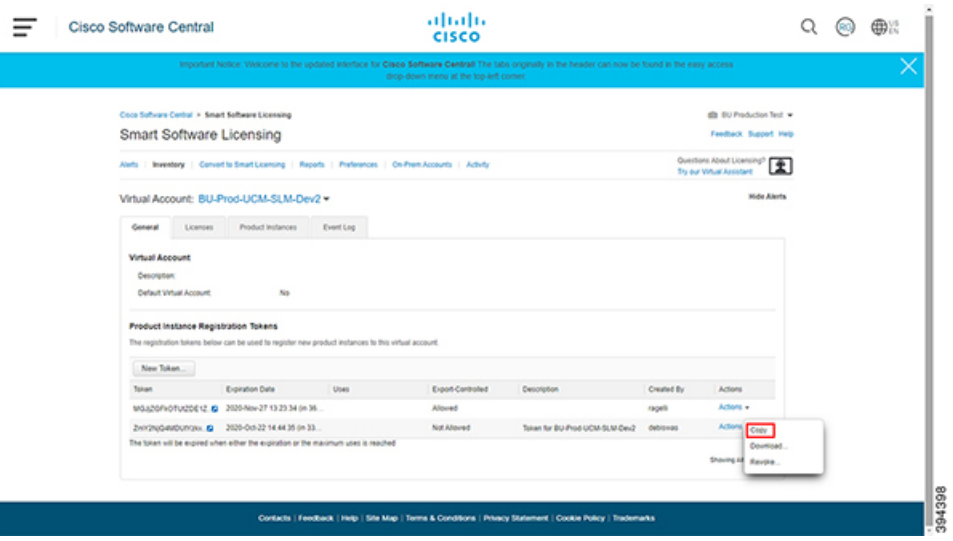

**4.** Unified Communications Manager 12.5 (または Unified Communications Manager のバージョン を古いリリースから 12.5 にアップグレード) をインストールします。

BE6000 の Unified Communications Manager が最初に 12.5 としてインストールされている場 合、または古いリリースから 12.5 にバージョンアップグレードされた場合、Unified Communications Manager 12.5 はすぐに次のモードに入ります。

- 登録ステータスは「未登録」です。
- ライセンス認証ステータスは「評価モード」です。Unified Communications Manager 12.5 は、90 日間または Cisco Smart Software Manager に登録されるまで (どちらか先) 「評価モード」の状態を維持します。
- ライセンス モード「企業」

以下は、Unified Communications Manager 12.5 をインストールしてデバイスを設定した直後 の初期モード設定のスクリーンショットです。

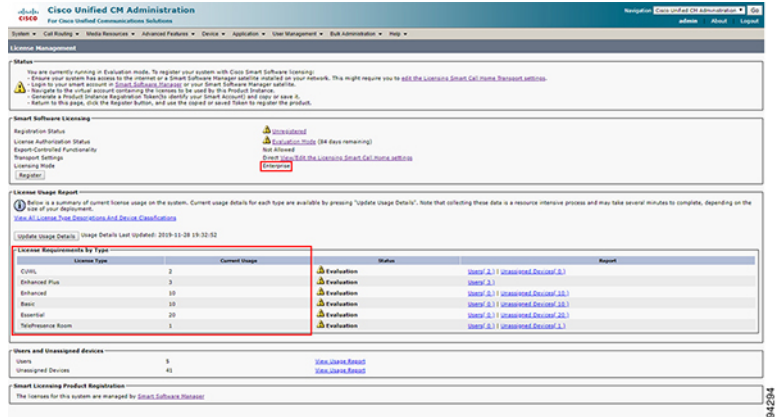

登録なしで90日後に「評価モード」が終了した場合、UnifiedCommunications Manager 12.5 は「強制モード」に入り、管理上の変更は無効になります。

登録後、Unified Communications Manager 12.5 は Cisco Smart Software Manager (CSSM) と定 期的に同期して Unified Communications Manager 12.5 の認証ステータスを確認し、Unified Communications Manager 12.5 クラスタのローカルで消費または使用されるライセンスを持 つ顧客の登録済みライセンスを検証します。CSSM から「認証期限切れ」または登録ライ センスの不十分な数量と使用済みライセンスの不十分な量がレポートされた場合、Unified Communications Manager 12.5 は「規格外」ステータスに入ります。ライセンスを準拠状態 に戻すには90日間の超過期間があり、その期間が終了すると、Unified Communications Manager 12.5は「強制モード」になり、管理上の変更は無効になります。

詳細については、「*Cisco Smart SoftwareLicensing with Cisco Unified Communications Manager* ソリューションの概要」を参照してください 。

**5.** Unified Communications Manager 12.5 クラスタを「BE6000 モード」に設定し、使用する BE6000 スターターパックを指定します。

UnifiedCommunications Manager 12.5のパブリッシャノードで、プラットフォームのコマン ドライン インターフェイス **utils BE6000Mode** 有効化を実行し、12.5 へのインストールま たはバージョンアップグレードに使用する BE6000 のスターターパックライセンスを指定 します。

- BE6000 UCL スターターバンドル (UCL 拡張 + ボイスメール用)
- BE6000 UWL スターターバンドル (UWL 標準用)
- NONE

次に、使用するコマンドラインのスクリーンショットを示します。

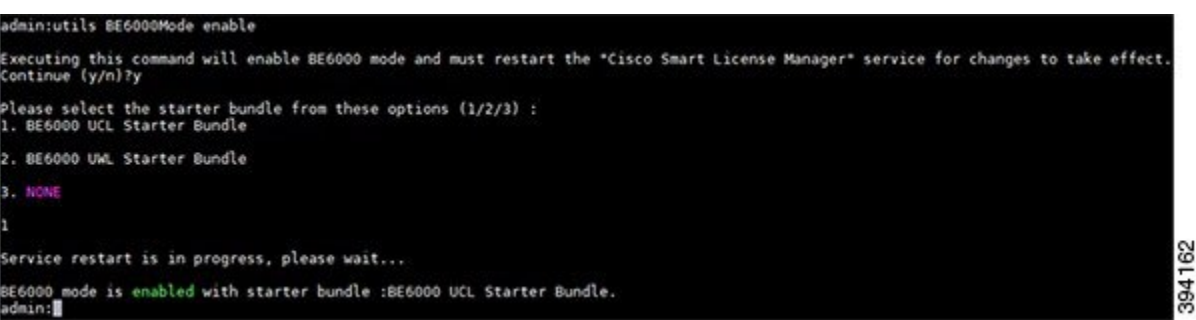

例として、次のスクリーンショットを参照してください。Unified Communications Manager 12.5は、「BE6000 UCLスターターバンドル」で「BE6000モード」に登録された直後に表 示されます(CiscoSmartSoftware Managerの登録済みライセンスからまだ要求されていない 1 つのユニットの消費または使用を表示)。

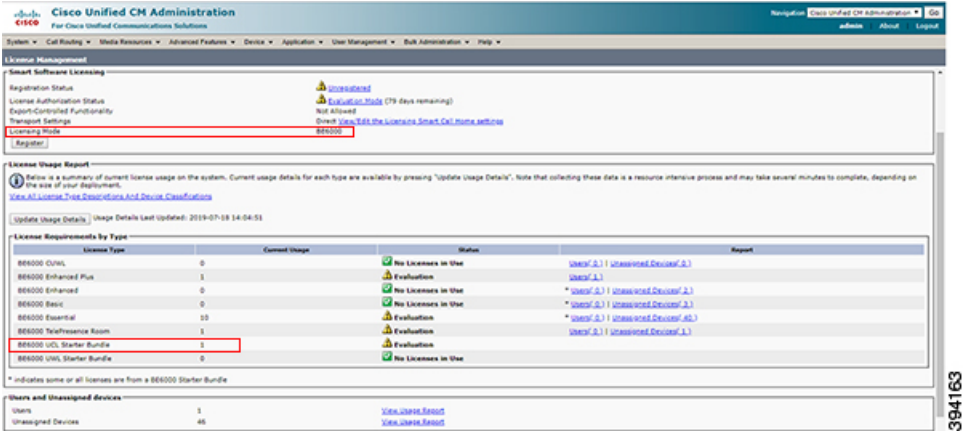

**6.** 登録トークンを使用して、BE6000 UnifiedCommunications Manager 12.5をCiscoSmartSoftware Manager に登録します。

詳細については、「*Cisco Smart SoftwareLicensing with Cisco Unified Communications Manager* ソリューションの概要」を参照してください 。

Unified Communications Manager 12.5 の発行元で、ステップ 3 で取得した登録トークンを入 力します。

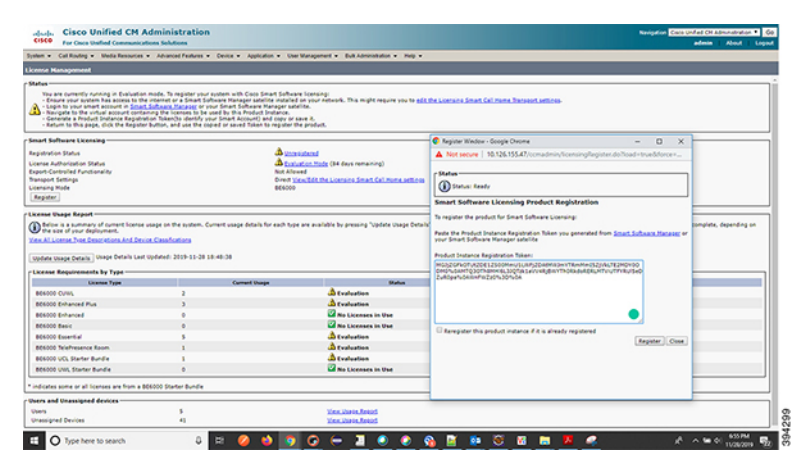

その後、Unified Communications Manager 12.5 の発行元は、Cisco Smart Software Manager の 登録済みライセンス インベントリから、1 つの BE6000 スタータ バンドルをリクエストた り、使用したりします。リクエストされたスターターバンドルの機能レベルのリクエスト は、プラットフォームのコマンドライン インターフェイス **utils BE6000Mode** 有効化の実 行中に指定した機能です。発行元が「BE6000 モード」の Unified Communications Manager 12.5 クラスタでは、BE6000 のスタータ キット ライセンスを 1 回リクエストするか、また は使用することができます。クラスタは、BE6000 ソリューションの容量制限に応じて、 BE6000 固有または BE6000 固有ではないアドオン ユーザ ライセンスの任意の数をリクエ ストおよび使用できます。

たとえば、BE6000UCLスターターパックを使用して「BE6000モード」で正常に登録およ び承認されたUnifiedCommunications Manager 12.5の場合は、UnifiedCommunications Manager 12.5 および Cisco Smart Software Manager と Cisco Smart Software Manager に表示される次の

スクリーンショットを参照してください (認証および登録されたユニットを 1 台使用して いる場合)。

Unified Communications Manager:

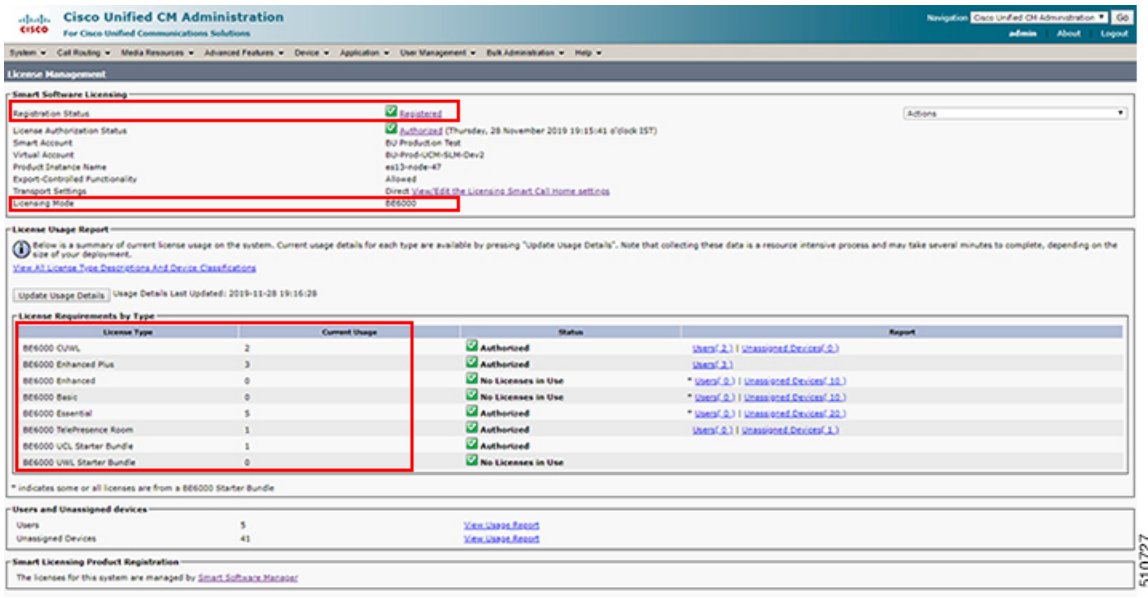

#### Cisco Smart Software Manager:

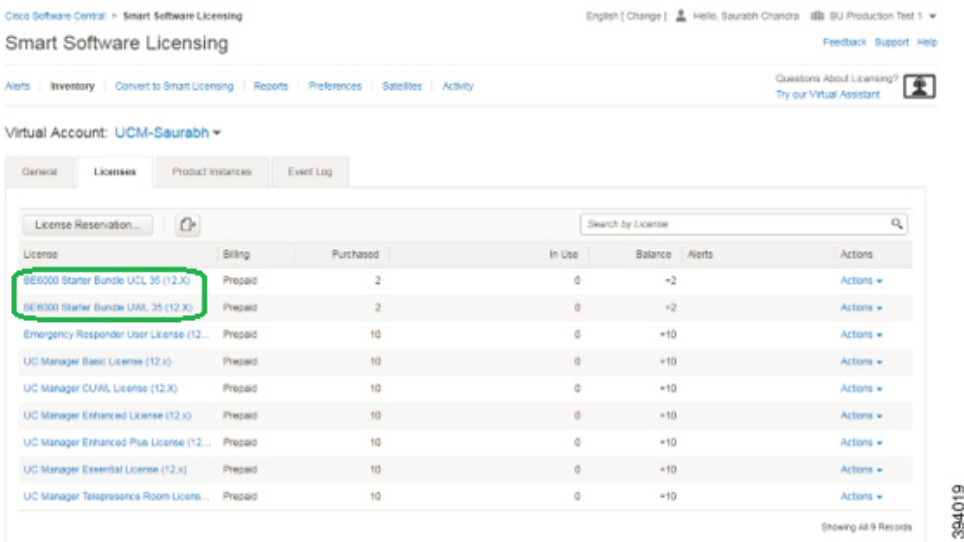

### スターターバンドル ライセンス消費

以下は、12.5でデバイスを設定した後、UnifiedCommunicationsManagerをインストールした直 後の初期モード設定のスクリーンショットです。

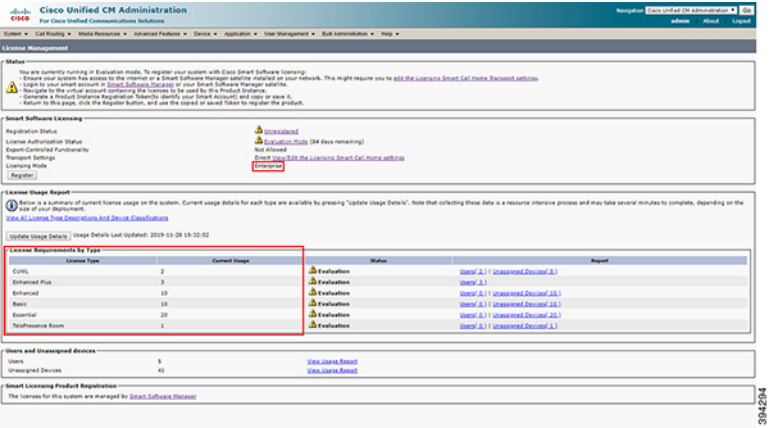

ユーザが **utils BE6000Mode** の有効化を行い、**BE6000 UCL** スターターバンドルを選択する場 合

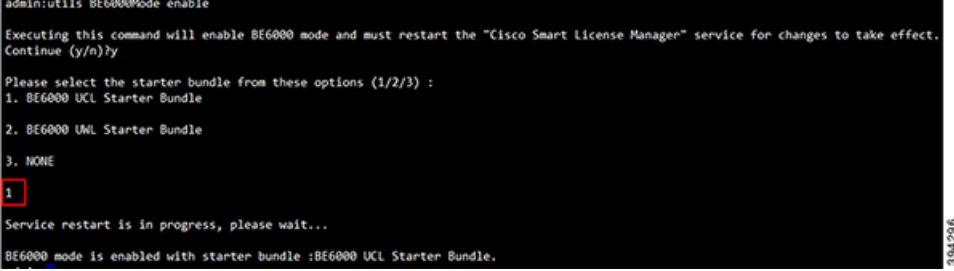

### 次の図は、上記の選択のライセンス使用の変化を示しています。

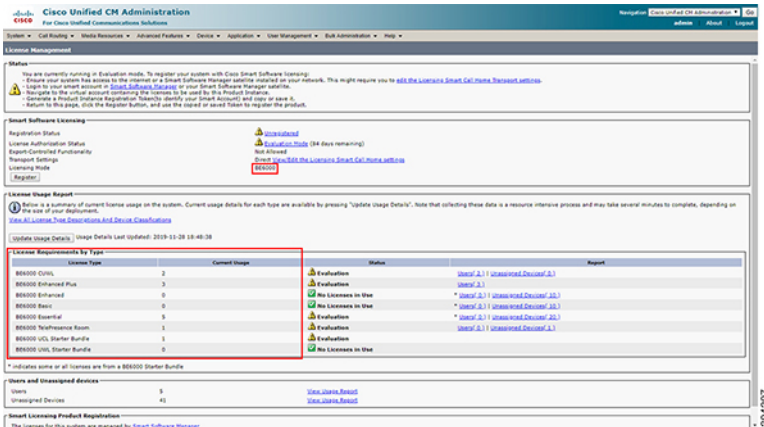

ユーザが **utils BE6000Mode** の有効化を行い、**BE6000 UWL** スターターバンドルを選択する場 合

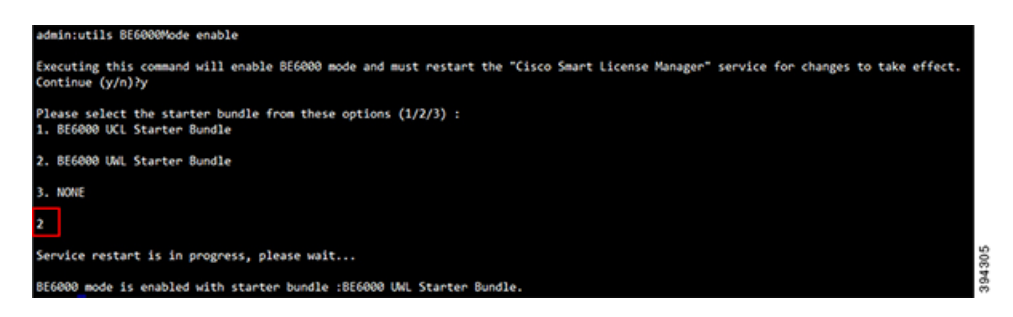

### 次の図は、上記の選択のライセンス使用の変化を示しています。

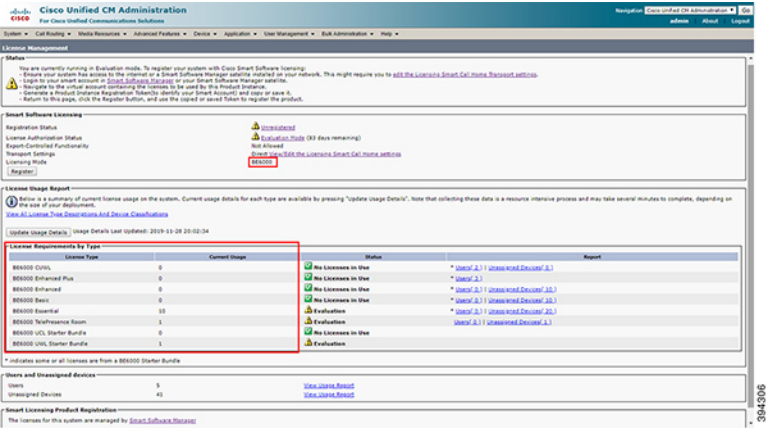

ユーザが **utils BE6000Mode** の有効化を実行して、**[**なし(**None**)**]** を選択した場合

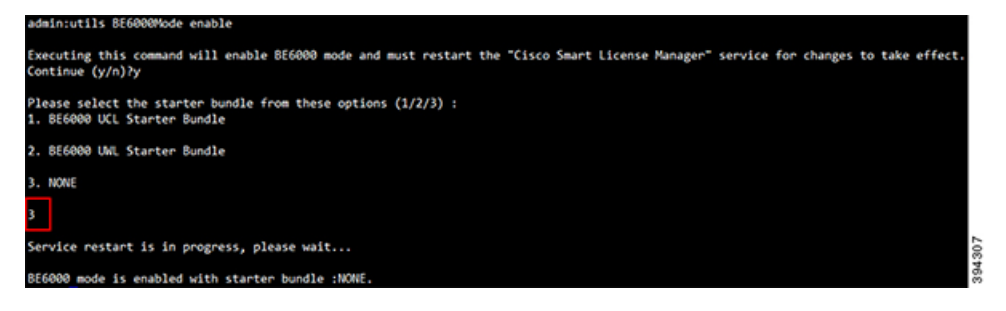

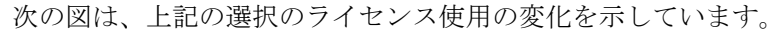

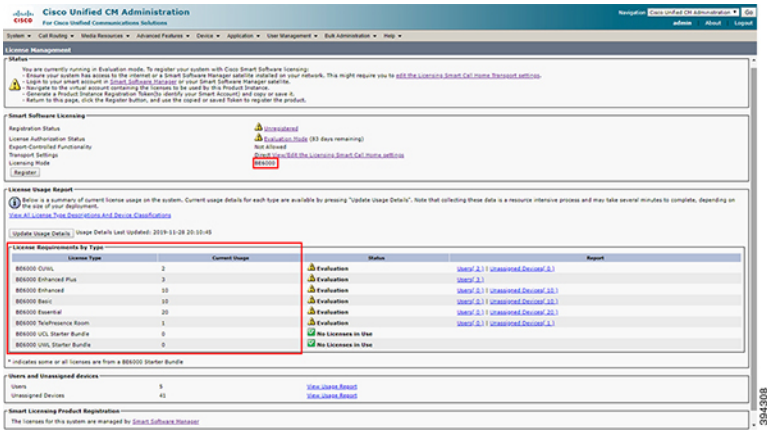

### アドオン ユーザ ライセンスの使用

BE6000 モードでは、Unified Communications Manager 12.5 は、BE6000 のスターターバンドル アドオンとエンタープライズ アドオンを使用します。

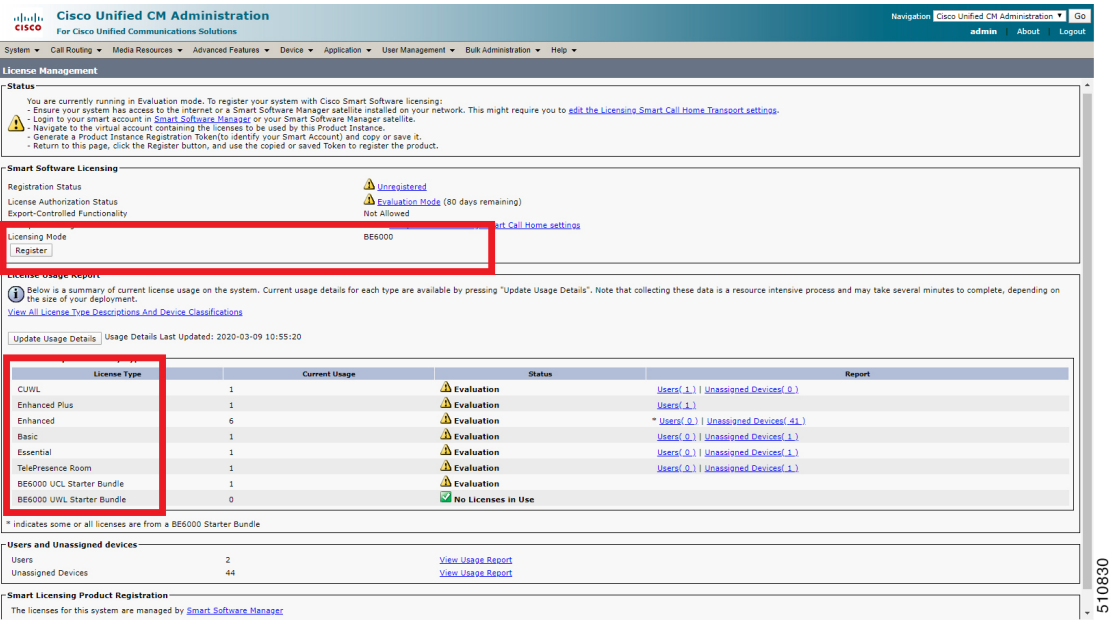

**Cisco Business Edition 6000** および **7000**、リリース **14** の設置ガイド(**M6** アプライアンス、**12X14X-K9-15 / 12X14X-XU-15** のプリロー

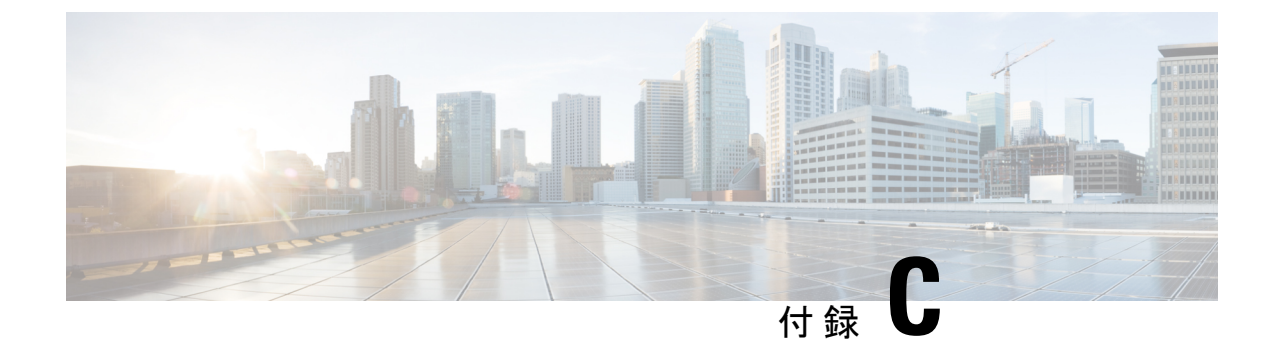

# **Business Edition 6000** または **7000** アプライ アンスの再構築

• ハードウェアおよび仮想化ソフトウェアの再インストール (47 ページ)

# ハードウェアおよび仮想化ソフトウェアの再インストー ル

ハードウェアをセットアップするには、活用されたベースサーバーの『設置ガイド』の指示に 従ってください。

BE6000: *Cisco UCS C220 M6* サーバー設置およびサービスガイド

BE7000: *Cisco UCS C240 M6* サーバー設置およびサービスガイド

次のアプライアンスの特性に注意してください。

- BE6000/7000 M6 アプライアンスには、ケーブルマネジメントアームは付属しておらず、 ラックマウントキットのみが付属しています。
- BE6000M (M6) アプライアンスには NIC は付属しておらず、マザーボードの LoM ポート のみが付属しています。
- BE7000M/H (M6) アプライアンスには、マザーボードの LoM ポートとデュアル NIC(各ク ワッド 10 ギガビットイーサネット銅線)が付属しています。
- BE6000/7000 M6 アプライアンスには、ESXi 7.0 U1 と互換性のある工場出荷時における最 新のファームウェアが同梱されています。インストール時に、アプライアンスを更新でき る新しいファームウェアが利用できる場合があります。
- BE6000M (M6) アプライアンスには、単一の仮想ドライブ、RAID5、物理ディスク 1 ~ 6 が必要です。
- BE7000M (M6) アプライアンスには、4 つの仮想ドライブが必要です。各 RAID5 には 4 つ の物理ディスクがあります。

- BE7000H (M6) アプライアンスには、4 つの仮想ドライブが必要です。各 RAID5 には 6 つ の物理ディスクがあります。
- BE6000/7000 M6 アプライアンスでは、仮想ドライブを次のように構成する必要がありま す。
	- アクセスポリシー 読み取り**/**書き込み
	- 読み取りポリシー **Always Read Ahead**
	- **Cached IO** としてのキャッシュポリシー
	- **Enabled** としてのディスクキャッシュポリシー
	- **Write Back Good BBU** としての書き込みポリシー
	- 最初の仮想ドライブは、**Boot Drive** として設定されています。

**VMware vSphere ESXi** をインストールしてセットアップするには、次の手順を実行します。

- •アプライアンスと互換性のある ESXi バージョン (最小は ESX 7.0 U1)と、実行中のアプ リケーションのバージョンを特定します。
- ESXi のシスコ UCS 専用インストーライメージを見つけるか、TAC に問い合わせてサポー トを受けてください。BE6000/7000 は、UCS C220 M6S / C240 M6SX と同じ ESXi インス トーライメージを使用します。
- ESXiは、最初の仮想ドライブ(BootDriveとして構成)にインストールする必要がありま す。
- その他の ESXi 設定は、[https://www.cisco.com/c/dam/en/us/td/docs/voice\\_ip\\_comm/uc\\_system/](https://www.cisco.com/c/dam/en/us/td/docs/voice_ip_comm/uc_system/virtualization/cisco-collaboration-infrastructure.html) [virtualization/cisco-collaboration-infrastructure.html](https://www.cisco.com/c/dam/en/us/td/docs/voice_ip_comm/uc_system/virtualization/cisco-collaboration-infrastructure.html) にあります。
- VMware vSphere ESXi のライセンスを適用します。ライセンスが必要ですが、アプライア ンスには含まれていません。

ハードウェアのセットアップと ESXi のセットアップ後、アプライアンスの設定 (8 ページ) の手順に従ってアプライアンスの再構築を完了します。

翻訳について

このドキュメントは、米国シスコ発行ドキュメントの参考和訳です。リンク情報につきましては 、日本語版掲載時点で、英語版にアップデートがあり、リンク先のページが移動/変更されている 場合がありますことをご了承ください。あくまでも参考和訳となりますので、正式な内容につい ては米国サイトのドキュメントを参照ください。